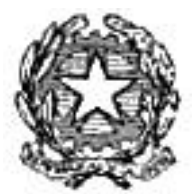

Dipartimento del Tesoro

# POWER POINT **AVANZATO**

Proprietà del Dipartimento Tesoro - Ministero del Tesoro, del Bilancio e della Programmazione Economica. Il presente manuale può essere riprodotto liberamente con qualsasi mezzo a condizione di citarne la fonte.

## <span id="page-1-0"></span>**Indice**

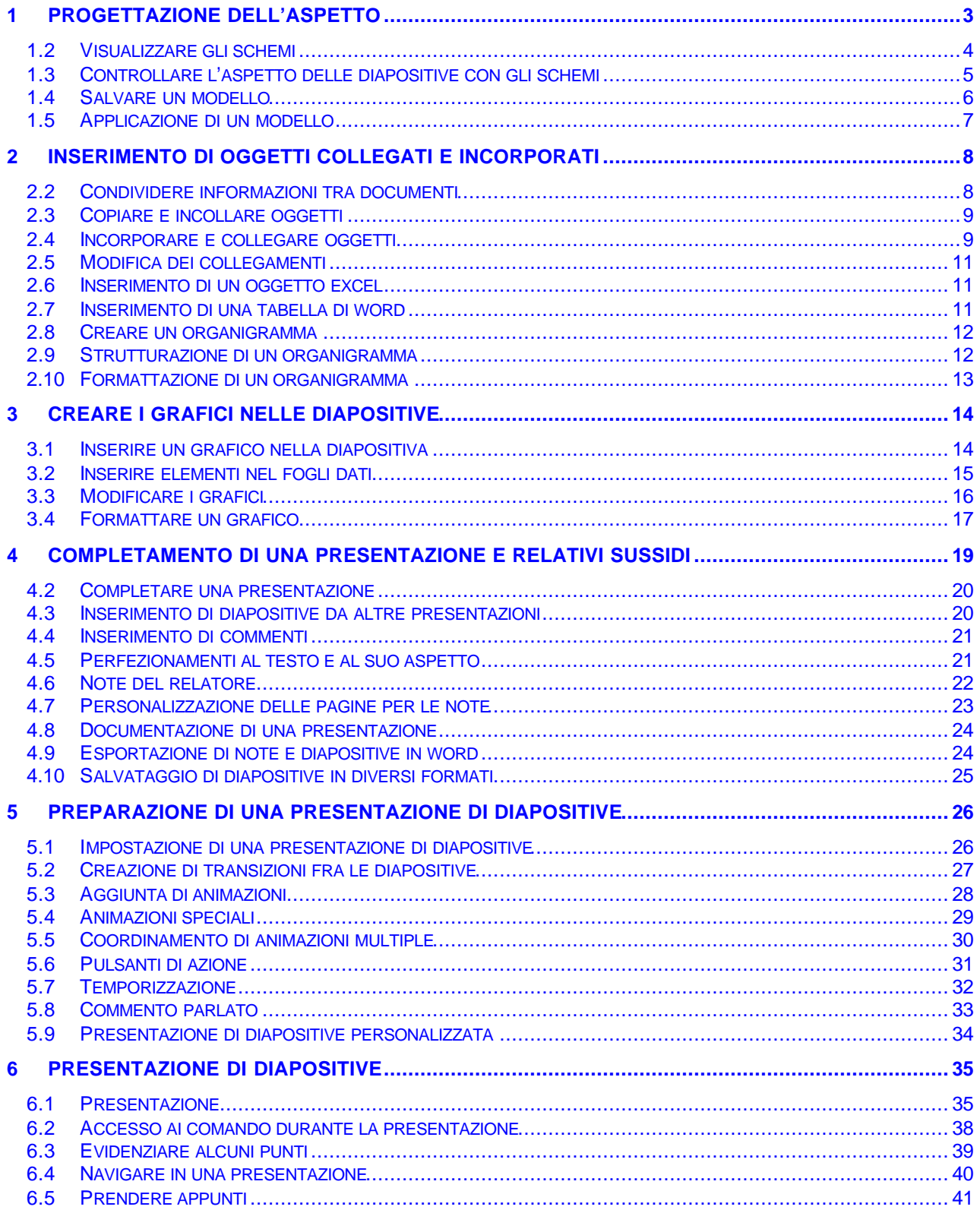

## <span id="page-2-0"></span>**1 PROGETTAZIONE DELL'ASPETTO**

Quando si crea una presentazione, il suo aspetto dipende in parte dal contenuto ma anche dal pubblico a cui si rivolge. Una presentazione, per definire gli obiettivi del reparto vendite di una società, avrà un aspetto molto diverso da quello di una presentazione per raccomandare una ristrutturazione. Microsoft PowerPoint permette di controllare l'aspetto di una presentazione in tre modi: mediante schemi, combinazioni di colore e modelli.

#### *1.1.1 Caratteristiche di progetto*

Gli *schemi*, disponibili per ogni elemento di una presentazione (diapositive, stampanti, titolo e note del relatore) contengono le informazioni di formattazione. Una *combinazione di colori* è un insieme di 8 colori bilanciati che armonizzano i colori del testo, dei bordi, di riempimento, di sfondo e altro ancora della presentazione. PowerPoint dispone di due tipi di modelli: modelli di design e modelli di contenuto. I *modelli di design* sono design professionali che offrono una vasta gamma di "look" da applicare alla presentazione.

I *modelli di contenuto*, comprendono sia design che contenuti. Sono disponibili tramite l'Autocomposizione Contenuto, o anche tramite la scheda Presentazioni della finestra di dialogo Nuova presentazione.

#### <span id="page-3-0"></span>*1.2 VISUALIZZARE GLI SCHEMI*

Se si vogliono applicare modifiche globali all'aspetto di uno o più elementi delle diapositive, per esempio usare un diverso tipo di carattere di punto elenco per tutti gli elenchi puntati, non è necessario modificare singolarmente ogni diapositiva. Si possono invece cambiare contemporaneamente ricorrendo agli schemi. PowerPoint si prenderà cura dell'aggiornamento delle diapositive esistenti, e applicherà le impostazioni a ogni diapositiva aggiunta successivamente. Nel menu **Visualizza** selezionare **Schema**, quello da aprire dipende dalla parte che si vuole modificare.

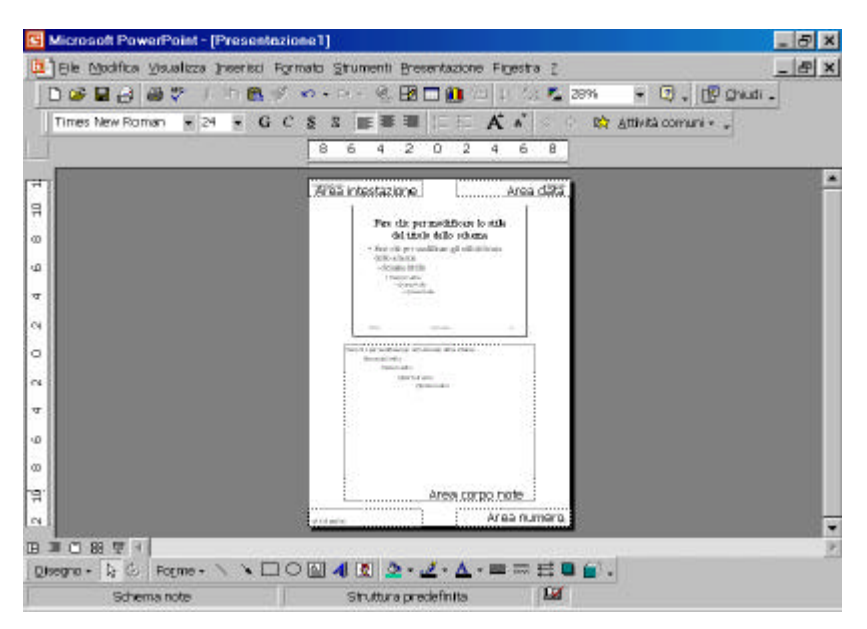

**Schema pagina note**

#### <span id="page-4-0"></span>*1.3 CONTROLLARE L'ASPETTO DELLE DIAPOSITIVE CON GLI SCHEMI*

Se si desidera che un certo oggetto, per esempio il logo aziendale, compaia su ogni diapositiva (salvo sulla diapositiva titolo), lo si inserirà nello schema Diapositiva. Sarà poi possibile nasconderlo sullo schema del titolo. Si possono anche creare diapositive che non seguono il formato degli schemi.

Quando si visualizzano gli schemi può essere utile vedere una miniatura della diapositiva, con testo e grafica, usando l'opzione **Miniatura diapositiva** dal menù **Visualizza**.

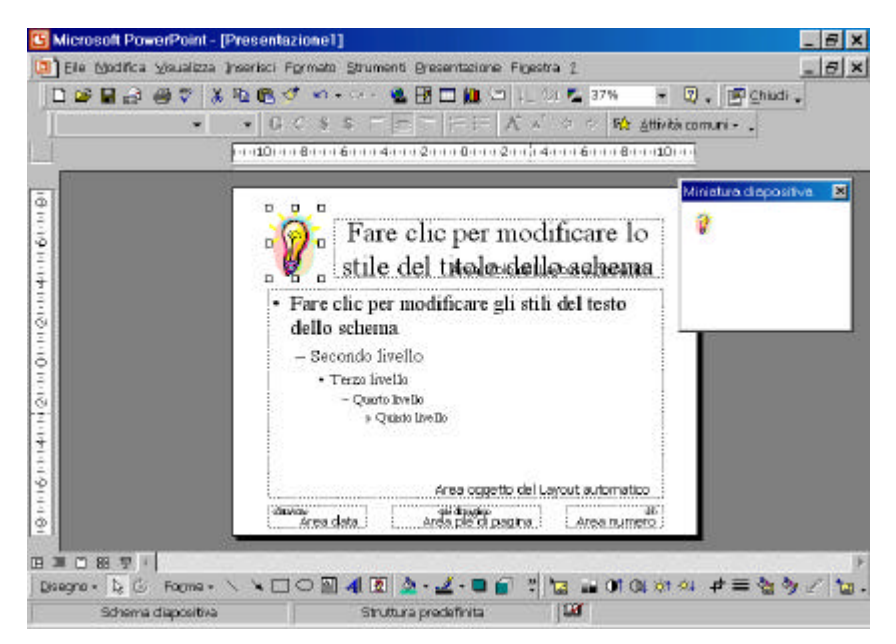

**Schema diapositiva**

#### <span id="page-5-0"></span>*1.4 SALVARE UN MODELLO*

Si può salvare qualsiasi presentazione come modello. Quando si crea una nova presentazione da un modello, il suo contenuto e l'aspetto possono costituire la base per la nuova presentazione. Sebbene sia possibile salvare il modello in una locazione qualsiasi, può essere comodo salvarlo in una delle cartelle che PowerPoint utilizza per la finestra di dialogo uova presentazione. Conviene quindi salvare i modelli di struttura nella cartella Modelli e i modelli di contenuto nella cartella Presentazioni: in questo modo tali modelli compariranno come opzioni quando si sceglie Nuovo dal menu File. Si possono anche modificare i modelli esistenti. Per esempio, si può decidere di cambiare il modello Presentazione vuota così che includa il logo della propria società. Si sceglie l'opzione **Salva con nome** dal menù **File**, e una volta aperta la finestra di dialogo Salva con nome su tipo di file si sceglie "Modello di struttura".

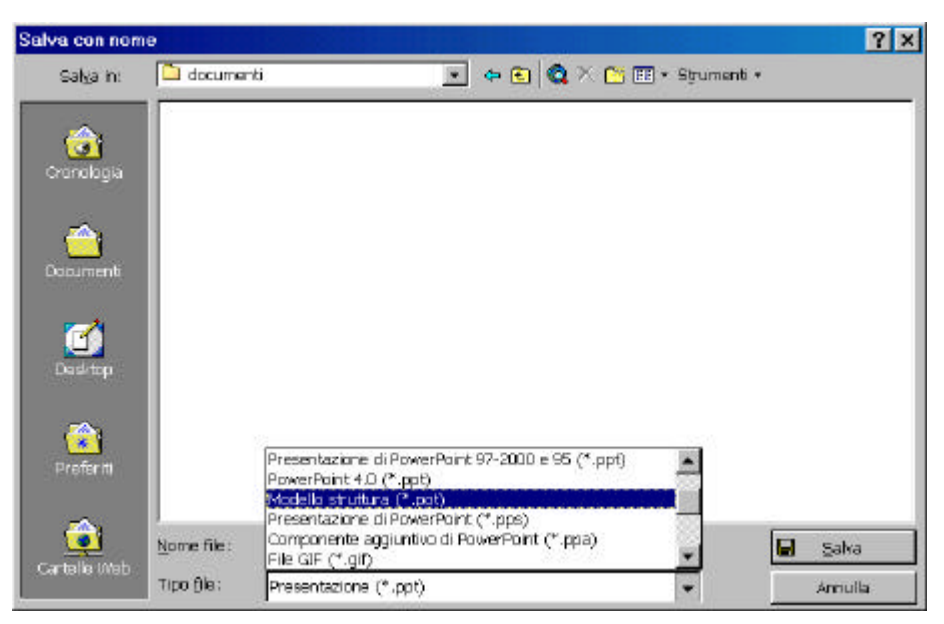

**Finestra di dialogo Salva con nome**

#### <span id="page-6-0"></span>*1.5 APPLICAZIONE DI UN MODELLO*

I modelli di struttura di PowerPoint hanno combinazioni di colori, schemi di diapositive, titoli e caratteri personalizzati che in combinazione danno alla presentazione il suo particolare aspetto. Si può applicare un modello di struttura a una presentazione in qualsiasi momento, anche se è già in vigore un altro modello. Dal menu **Formato** si sceglie **Applica modello di struttura.**

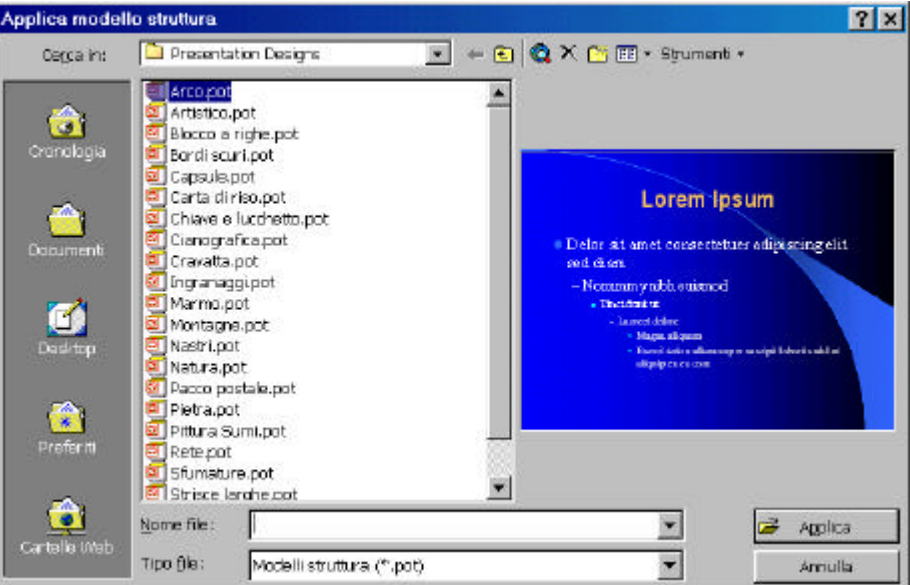

**Finestra di dialogo Applica modello di struttura**

Quando si applica un modello di struttura a una presentazione, gli schemi e le combinazioni di colori del nuovo modello sostituiscono quelli del modello originariamente in uso.

## <span id="page-7-0"></span>**2 INSERIMENTO DI OGGETTI COLLEGATI E INCORPORATI**

Una presentazione efficace ricava le sue informazioni da varie fonti. Microsoft PowerPoint aiuta a integrare informazioni come tabelle di Microsoft Excel, testo stilizzato con WordArt e diagrammi di Microsoft Organization Chart nelle proprie presentazioni. Con Microsoft WordArt si possono creare interessanti effetti sui testi, mentre Organization Chart permette di creare organigrammi, diagrammi ad albero con cui rappresentare dipendenze gerarchiche o funzionali di reparti e persone in un'organizzazione.

#### *2.1.1 OLE*

In PowerPoint si può inserire in una presentazione un oggetto creato da un altro programma con l'uso di una particolare tecnica di integrazione chiamata object Linking and Embedding, abbreviato in OLE. L'OLE è una funzione cruciale per molti utenti PowerPoint perché con essa si può creare una presentazione con informazioni di qualsiasi altro programma che usa la stessa tecnica: oggi, la maggior parte dei programmi scritti per Windows.

Quando si condividono oggetti mediante OLE, i menu e le barre strumenti del programma che ha creato un oggetto sono disponibili nella presentazione PowerPoint.

#### *2.2 CONDIVIDERE INFORMAZIONI TRA DOCUMENTI*

Uno dei grandi passi avanti della tecnologia del personal computer è stata, di recente, la possibilità di inserire un oggetto creato in un programma, in un documento creato in un altro programma. I termini utili per comprendere come si possano condividere oggetti tra documenti, includono:

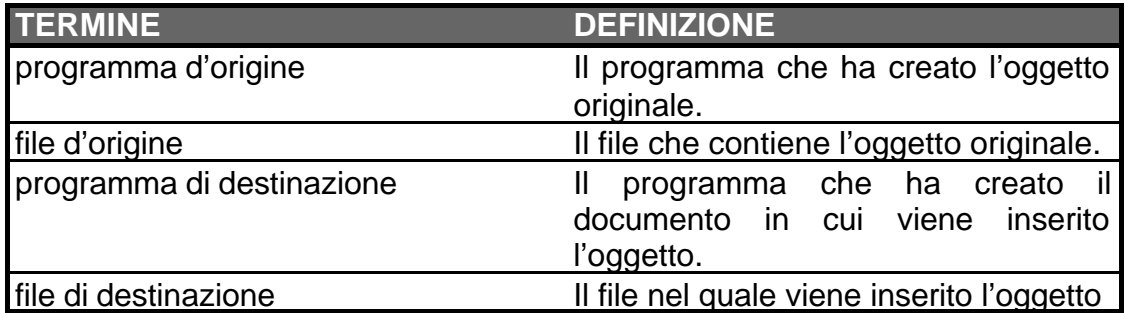

Per esempio, se si posiziona un grafico di Excel in una presentazione PowerPoint, Excel è il programma d'origine e PowerPoint il programma di destinazione.

Il grafico è il file d'origine; la presentazione è il file di destinazione. Ci sono tre modi per condividere informazioni nei programmi di Windows: incollare, incorporare e collegare.

#### *2.2.1 Incollare*

È possibile tagliare o copiare un oggetto da un documento e poi incollarlo in un altro, utilizzando i pulsanti Taglia, Copia e Incolla sulle barre degli strumenti dei programmi d'origine e di destinazione. Tali comandi sono presenti nel menu **Modifica**.

#### <span id="page-8-0"></span>*2.2.2 Incorporare*

Quando si *incorpora* un oggetto, si inserisce una copia dell'oggetto nel file di destinazione e, quando si seleziona l'oggetto, gli strumenti del programma d'origine diventano attivi all'interno del foglio di lavoro. Per esempio, se si inserisce un grafico di Excel in una presentazione PowerPoint, i menu di Excel e le barre degli strumenti diventano attive, sostituendo i menu e le barre di PowerPoint per modificare il grafico, se necessario. Le modifiche apportate al grafico incorporato nella presentazione non influiscono sul file originale.

#### *2.2.3 Collegare*

Quando si *collega* un oggetto, si inserisce una rappresentazione dell'oggetto stesso nel file di destinazione. Gli strumenti del programma d'origine sono attivi e quando vengono utilizzati per modificare l'oggetto inserito, si modifica realmente anche il file d'origine. Inoltre, tutti i cambiamenti effettuati nel file d'origine si riflettono in quello di destinazione.

#### *2.3 COPIARE E INCOLLARE OGGETTI*

Quando si copia o si taglia un oggetto, Windows temporaneamente lo memorizza in una speciale area di memoria chiamata Appunti. È poi possibile "incollare" l'oggetto, con il pulsante Incolla o il comando Incolla che fornisce un migliore controllo sull'aspetto finale dell'oggetto nel file di destinazione.

#### *2.4 INCORPORARE E COLLEGARE OGGETTI*

Ci sono vari modi per incorporare o collegare un oggetto in una diapositiva. Se si sta creando un oggetto da zero, si può usare il comando **Oggetto** del menu **Inserisci**. Con l'opzione "crea nuovo oggetto" si intende che inserisce un nuovo oggetto nella diapositiva corrente, mentre con "crea da file" si inserisce un file esistente nella diapositiva corrente; con il comando **Sfoglia** è possibile avviare la ricerca del file da incorporare nelle unita collegate. Se il file risulta già aperto nel programma di origine, lo si può copiare e, in certi casi, incollare in una diapositiva. Infine, si può usare per incollare e collegare allo stesso tempo un oggetto copiato.

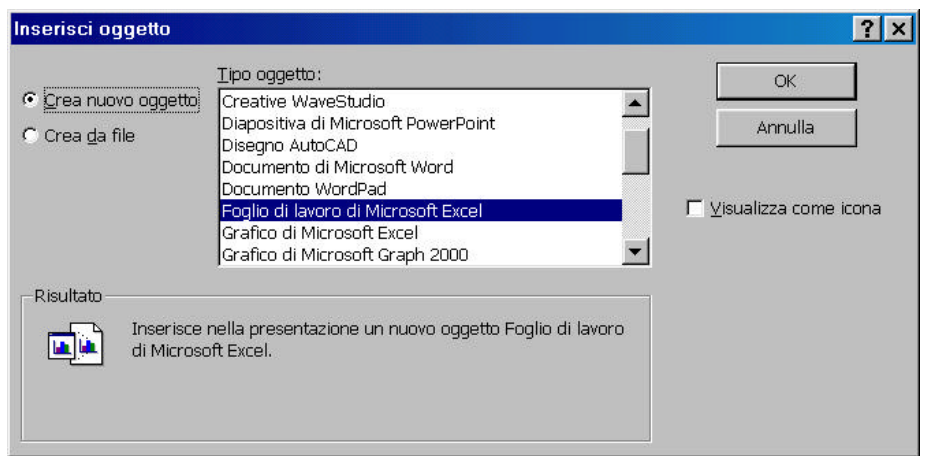

**Finestra di dialogo Inserisci oggetto**

Proprietà del Dipartimento Tesoro - Ministero del Tesoro, del Bilancio e della Programmazione Economica. Il presente manuale può essere riprodotto liberamente con qualsasi mezzo a condizione di citarne la fonte.

 *[Power Point Avanzato](#page-1-0)*

#### <span id="page-10-0"></span>*2.5 MODIFICA DEI COLLEGAMENTI*

Quando si modifica un oggetto collegato, esso verrà di solito aggiornato nel documento destinazione. Tuttavia, a seconda delle impostazioni di collegamento, potrebbe essere necessario effettuare manualmente l'aggiornamento. Tutti i programmi di Office assicurano il controllo sui collegamenti creati. Si può modificare il file di origine e si può interrompere il collegamento in qualsiasi momento.

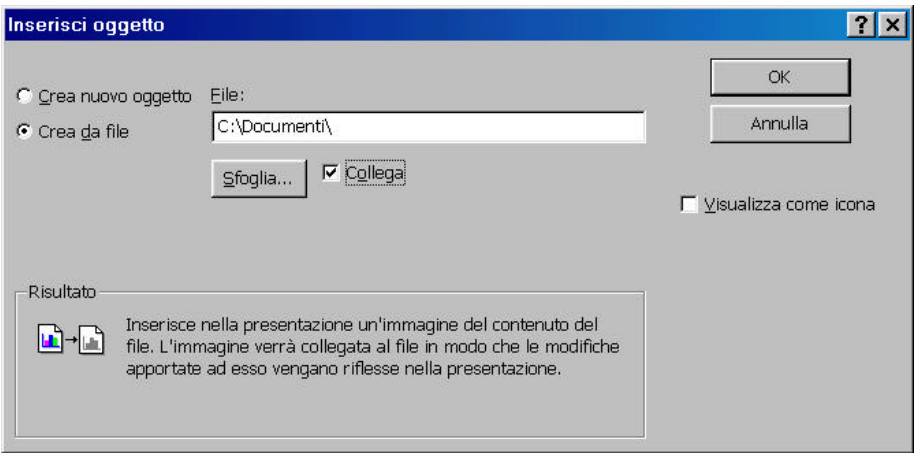

**Finestra di dialogo Inserisci oggetto**

#### *2.6 INSERIMENTO DI UN OGGETTO EXCEL*

Ci sono diversi tipi di oggetti Excel che possono essere inseriti in una presentazione. Due dei più comuni sono i fogli di calcolo e grafici. Si può inserire un nuovo foglio di calcolo Excel e poi aggiungervi i dati, oppure inserire un foglio di calcolo Excel già esistente. Si può anche inserire un grafico da una cartella di lavoro Excel.

#### *2.7 INSERIMENTO DI UNA TABELLA DI WORD*

Si può usare una tabella di Word per organizzare informazioni non numeriche in colonne e righe. L'intestazione di una colonna e di una riga è chiamata *cella*. Quando si inserisce una tabella in una presentazione PowerPoint, i menu e le barre degli strumenti vengono sostituiti temporaneamente da quelli di Word.

#### <span id="page-11-0"></span>*2.8 CREARE UN ORGANIGRAMMA*

Un *organigramma* di solito serve a rappresentare la struttura di una organizzazione. Si può includere un organigramma in una presentazione di PowerPoint usando Microsoft Organization Chart, incluso in Office. All'avvio compaiono caselle in cui si possono immettere i dati (per esempio nomi delle persone). Ogni casella è identificata dalla sua posizione nel grafico. Per esempio, di solito i dirigenti si trovano in cima, i dipendenti più sotto, i colleghi a fianco, e così via. Dal menu **Inserisci** scegliere **Immagine** quindi **organigramma**.

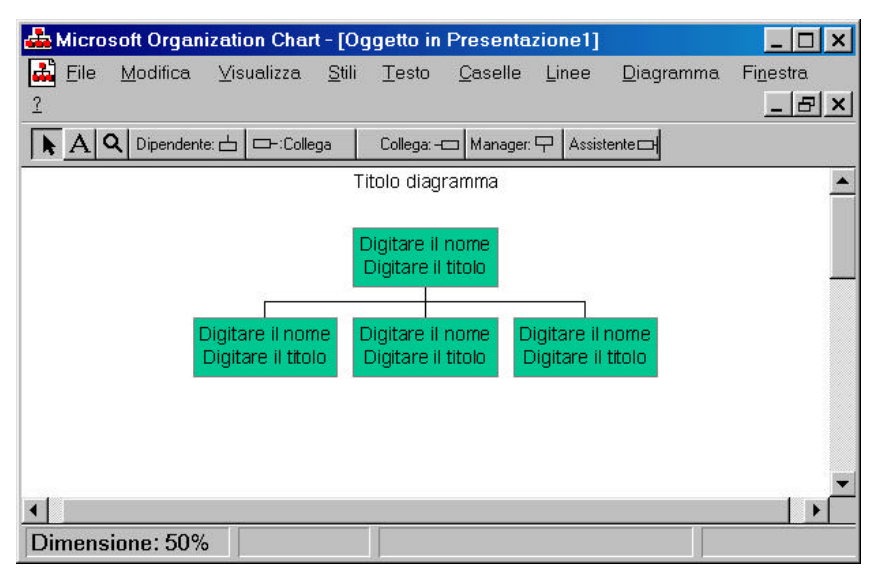

**Microsoft Organization Chart**

#### *2.9 STRUTTURAZIONE DI UN ORGANIGRAMMA*

Le caselle di un organigramma sono strettamente correlate l'una all'altra. Per esempio, se si vuole aggiungere una casella di un dipendente, bisogna selezionare prima la casella a cui essa va collegata. I pulsanti nella barra degli strumenti mostrano la relazione fra le diverse caselle che si possono aggiungere. Quando si aggiunge un dipendente esso viene automaticamente collocato sotto al casella selezionata. Si possono tuttavia visualizzare i livelli delle caselle in una struttura differente, e si può anche personalizzare l'aspetto dell'organigramma con le varie opzioni di formattazione.

<span id="page-12-0"></span>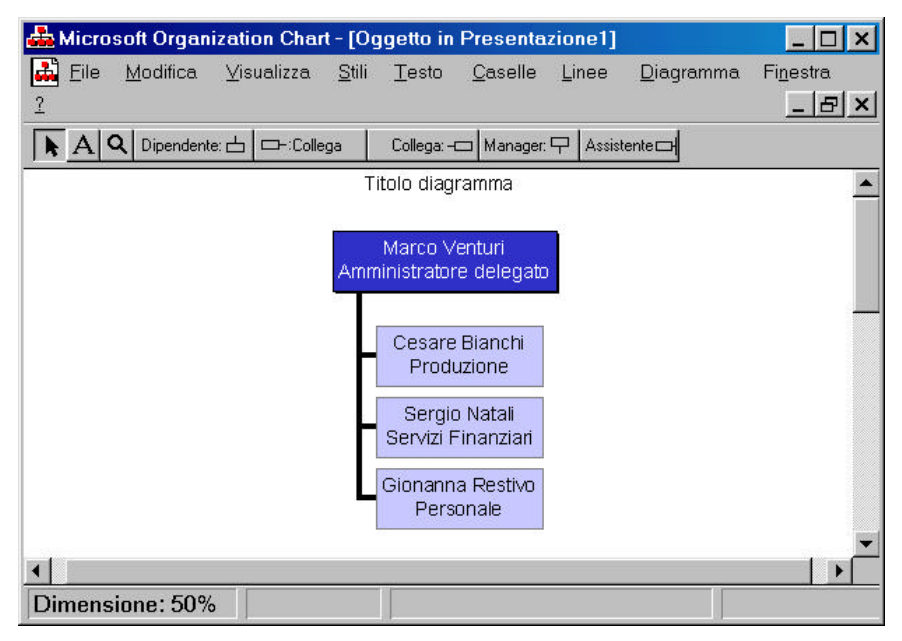

**Microsoft Organization Chart**

#### *2.10 FORMATTAZIONE DI UN ORGANIGRAMMA*

È possibile formattare il testo e anche l'aspetto di un organigramma con gli stessi strumenti che si usano per altri oggetti PowerPoint.

Si possono cambiare lo stile, il testo, le caselle, le linee e i colori di ogni singolo oggetto, basta selezionare ed andare nel menu corrispondente.

Per incorporare l'organigramma alla diapositiva basta chiudere Microsoft Organization Chat e rispondere in maniera affermativa alla domanda posta dal programma.

## <span id="page-13-0"></span>**3 CREARE I GRAFICI NELLE DIAPOSITIVE**

#### *3.1 INSERIRE UN GRAFICO NELLA DIAPOSITIVA*

Un modo di presentare dati numerici in modo chiaro e conciso è quello di rappresentarli mediante un grafico. Power Point consente l'utilizzo Microsoft Graph che permette di incorporare un grafico in una presentazione senza doverla importare da un'altra applicazione.

Dal menu **Inserisci** scegliere **Grafico**.

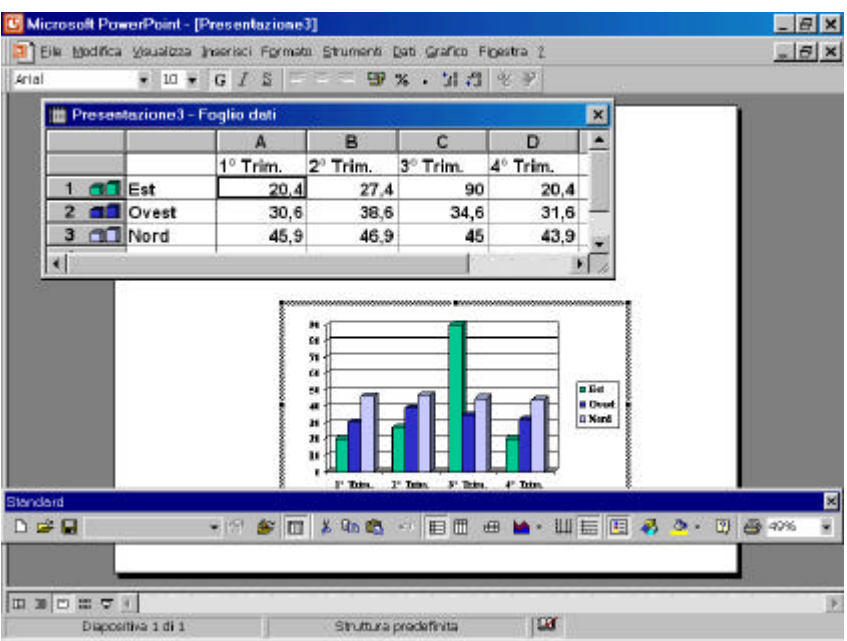

**Grafico e relative finestre**

Il collegamento a Microsoft Graph apre diverse finestre e barre degli strumenti in modo tale da permettere la creazione del grafico desiderato, e la personalizzazione di tutte le variabili possibili.

La finestra foglio dati consente di visualizzare i numeri che vengono rappresentati graficamente. La finestra dell'anteprima mostra l'operato e le progressive modifiche. La barra degli strumenti standard di Microsoft Graph introduce i primi comandi per la personalizzazione del grafico.

#### <span id="page-14-0"></span>*3.2 INSERIRE ELEMENTI NEL FOGLI DATI*

Il foglio dati funziona in modo del tutto analogo ad un foglio di lavoro Microsoft Excel, compresa la selezione delle celle e l'introduzione dei dati. Se non è attivo dal menu **Visualizza** selezionare **Foglio dati**.

In una cella è possibile inserire sia testo che dati numerici. I dati inseriti nella prima colonna diventeranno i dati legenda per il grafico. Questi dati sono normalmente in formato testo. I dati inseriti nelle altre celle sono usati per lo sviluppo del grafico.

È possibile nascondere il contenuto di una riga o una colonna in modo che non venga visualizzato sul grafico ma conservi i valori per una eventuale rivisualizzazione, si fa doppio click sull'indicatore di riga o di colonna.

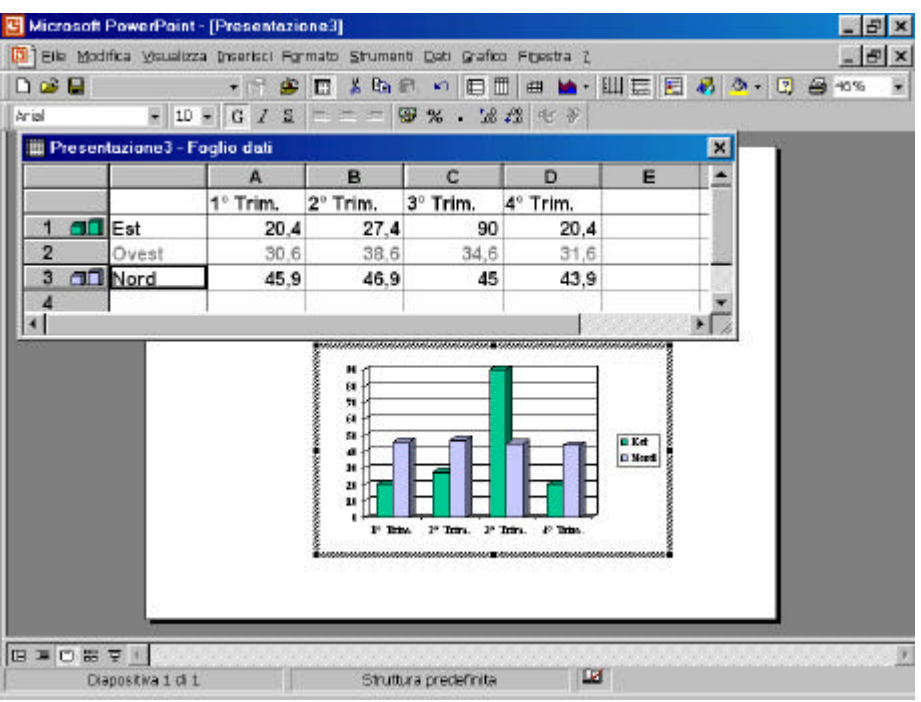

**Foglio dati**

In qualsiasi momento è possibile modificare il grafico, andando a variare i valori all'interno del foglio dati.

#### <span id="page-15-0"></span>*3.3 MODIFICARE I GRAFICI*

È possibile cambiare la tipologia del grafico esistente. Power Point offre 14 tipi di grafici differenti con diverse scelte per ognuno. Con questa opzione è possibile scegliere il miglior tipo di grafico per rappresentare i dati.

Dal menu **grafico** selezionare **tipo di grafico**.

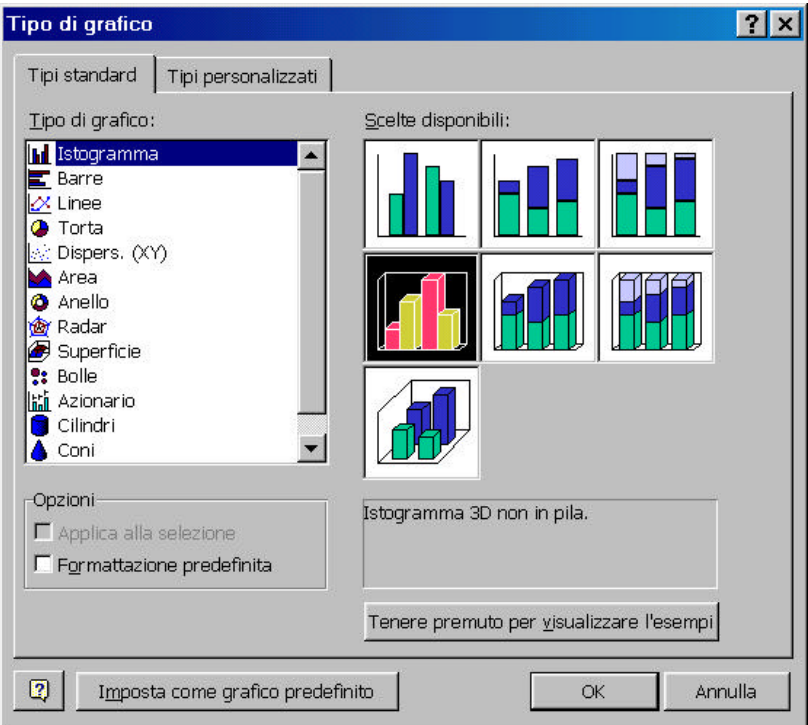

**Finestra di dialogo tipo di grafico**

#### <span id="page-16-0"></span>*3.4 FORMATTARE UN GRAFICO*

Una volta inserito il grafico nella diapositiva si comporta come un singolo oggetto, ma Microsoft Graph lo vede come un insieme di oggetti, così come Power Point vede una singola diapositiva come un insieme di oggetti. In particolare si possono distinguere:

- I titoli (del grafico e degli assi)
- Gli assi
- La griglia
- La legenda
- Le etichette dati
- La tabella dati

Tutti questi componenti possono essere modificati attraverso l'opzione **Opzioni grafico** del menu **Grafico**.

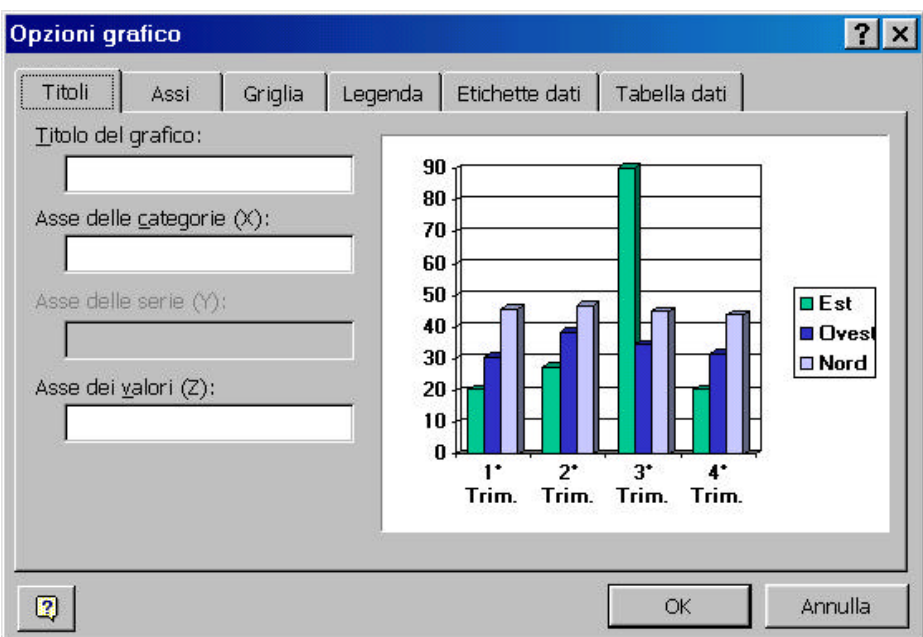

**Finestra di dialogo opzioni grafico**

Dalla barra degli strumenti "standard di Microsoft Graph è possibile selezionare un singolo oggetto del grafico, e poi andare a modificare le sue caratteristiche. Le parti fondamentali di un grafico sono:

- Angoli
- Area del grafico
- Area del tracciato
- Asse dei valori
- Asse delle categorie
- Base
- Griglia
- Pareti
- Legenda

- serie

|                                                                                                    | Microsoft PowerPoint - [Presentazione3 [Ripristinato]]                                                                                                    | e                  |
|----------------------------------------------------------------------------------------------------|----------------------------------------------------------------------------------------------------|--------------------|
|                                                                                                    | Eile Modifica Veualizza Inserisci Formato Strumenti Dati Grafico Figestra 2                                                                                                    | $ \theta$ $\times$ |
| <b>E</b> Legendo<br>Times New Angoli<br>Area del grafico<br>Area del tracciato<br>Asse dei valor i<br>Asso delle categorie<br><b>BI-1-181-</b><br>Base<br>Grigila principale dell'asse dei valori<br>Legenda<br>Pareti<br>Total 中には·のからの中に<br>Serie "Est"<br>Serie "Ovest"<br>Serie "Nord" | ※吸附の旧田田M·山田田あり 日田4%<br>$    -$<br>二三 要 如 : 10:0 % %<br>51444414214001011214441164114414101111<br>78<br>60<br>ora<br>50<br><b>Ru Oves B</b><br>40<br><b>Dividend</b><br>30<br>20<br>18<br>1ª Trim. 2ª Trim. 3º Trim. 4º Trim. |                    |
| THE PLANTING INTERNATION<br>田道四田マイ<br>Diapositiva 1 di 1                                                                                                    | œ<br>Struttura pradefinita                                                                                                    |                    |

**Selezionare gli oggetti del grafico**

Dopo aver selezionato l'oggetto dal menu **Formato** è possibile attivare la finestra di dialogo per il formato dell'oggetto selezionato.

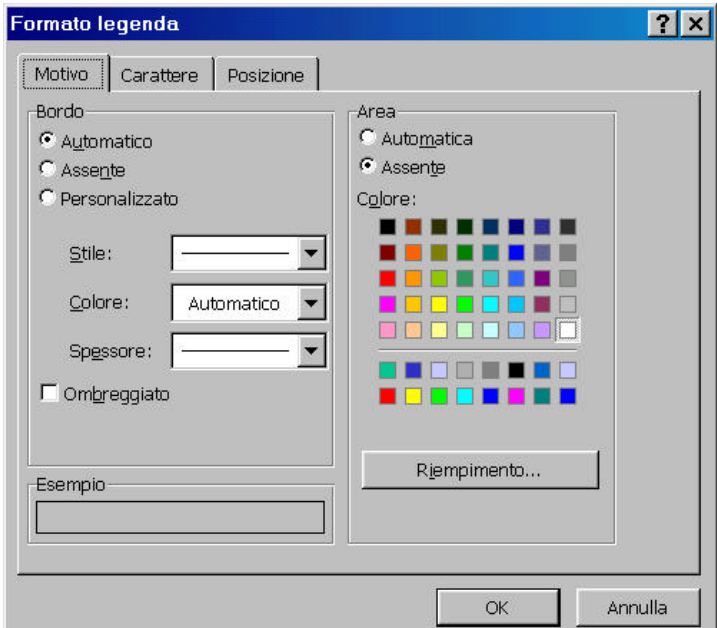

 **Finestra di dialogo formato legenda**

### <span id="page-18-0"></span>**4 COMPLETAMENTO DI UNA PRESENTAZIONE E RELATIVI SUSSIDI**

Mentre si sta sviluppando la creazione di una propria presentazione si può usare Microsoft PowerPoint per aggiungere alcune migliorie dell'ultimo minuto, come la creazione di una diapositiva sommario o di complementi della presentazione, quali note del relatore e stampati da distribuire. Si può inviare la presentazione ad altre persone nell'azienda, e quando le diapositive sono completate si possono convertire in formati differenti.

#### *4.1.1 Creazione di sussidi*

I cosiddetti stampati sono materiale ausiliario che viene distribuito al pubblico. Generalmente contengono uno schema degli argomenti da seguire mentre si parla, una copia delle diapositive della presentazione, stampate una o più sulla stessa pagina, oppure pagine con righe vuote accanto a immagini ridotte delle diapositive per prendere delle note. PowerPoint offre molte opzioni per la stampa di questo materiale ausiliario e la possibilità di modificarli e formattarli in Microsoft Word.

Molti relatori si sentono a proprio agio nel dare una presentazione con un testo davanti a sé: è perciò possibile creare questi testi nella modalità Pagine note. Le note del relatore possono anche essere elaborate in Word.

Dal menu **Visualizza** scegliere **Schema** quindi **Schema stampati**. Per scegliere il tipo di stampati da produrre attivare la barra degli strumenti "Schema stampati".

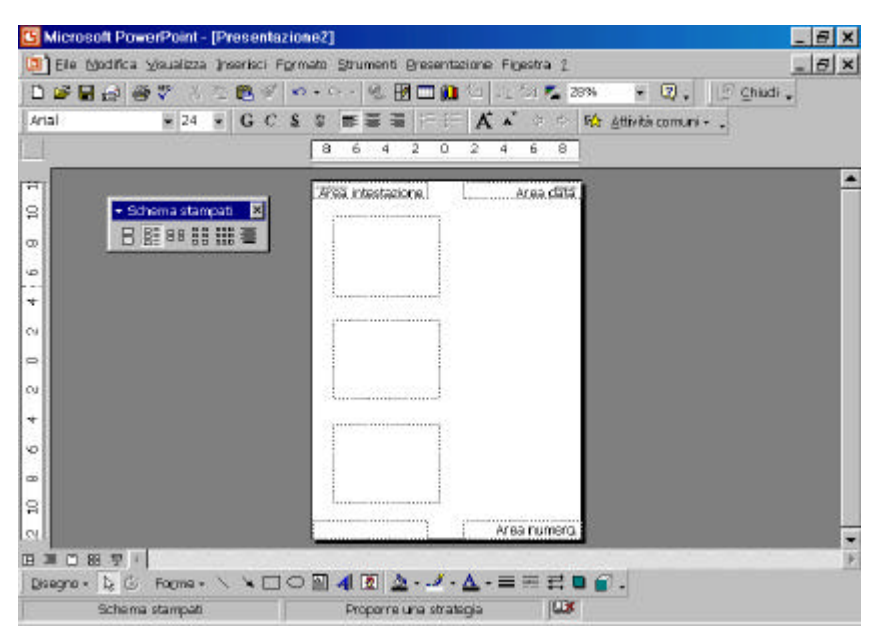

**Visualizzazione schema stampati e relativa barra degli strumenti**

#### <span id="page-19-0"></span>*4.2 COMPLETARE UNA PRESENTAZIONE*

Sequenza diapositive è la modalità che aiuta a fissare l'ordine definitivo delle diapositive, visibili tutte contemporaneamente.

Permette di visualizzare le diapositive con o senza colori e formattazioni, così da renderne più facile l'identificazione. È anche la modalità più comoda per copiare e incollare diapositive fra presentazioni. Per completare una presentazione si può poi creare una speciale scheda sommario che compila automaticamente i titoli di un gruppo di diapositive selezionate.

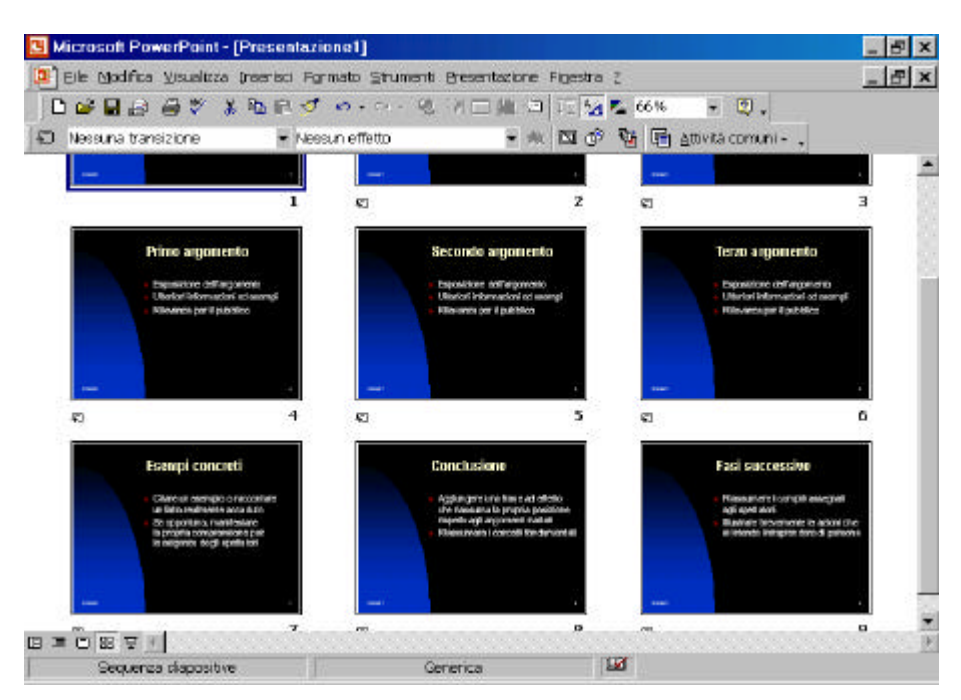

**Visualizzazione Sequenza diapositive**

#### *4.3 INSERIMENTO DI DIAPOSITIVE DA ALTRE PRESENTAZIONI*

Per inserire diapositive provenienti da altre presentazioni, si può aprire la presentazione e copiare e incollare le diapositive desiderate; oppure si può usare la funzione *Ricerca diapositive*.

Con tale funzione non è necessario aprire preventivamente la presentazione: si possono invece vedere delle "istantanee" di ogni diapositiva della presentazione, e poi inserire soltanto quelle selezionate.

Con Ricerca diapositive si può anche creare un elenco di presentazioni specifiche che vengono usate spesso come fonte di materiale.

#### <span id="page-20-0"></span>*4.4 INSERIMENTO DI COMMENTI*

Se un collega chiede di revisionare una presentazione, i commenti relativi possono essere immessi direttamente nel file della presentazione. Dal menu **Inserisci** si scelga **Commento**.

Quando questo verrà reso al suo autore, egli potrà vedere i commenti in modo da tenerne conto per le revisioni, cancellandoli nel corso dell'elaborazione. Per abilitare la visualizzazione dei commenti è necessario che il tasto **Commento** del menu **Visualizza** sia premuto.

La barra degli strumenti relativa ai commenti è chiamata Revisioni.

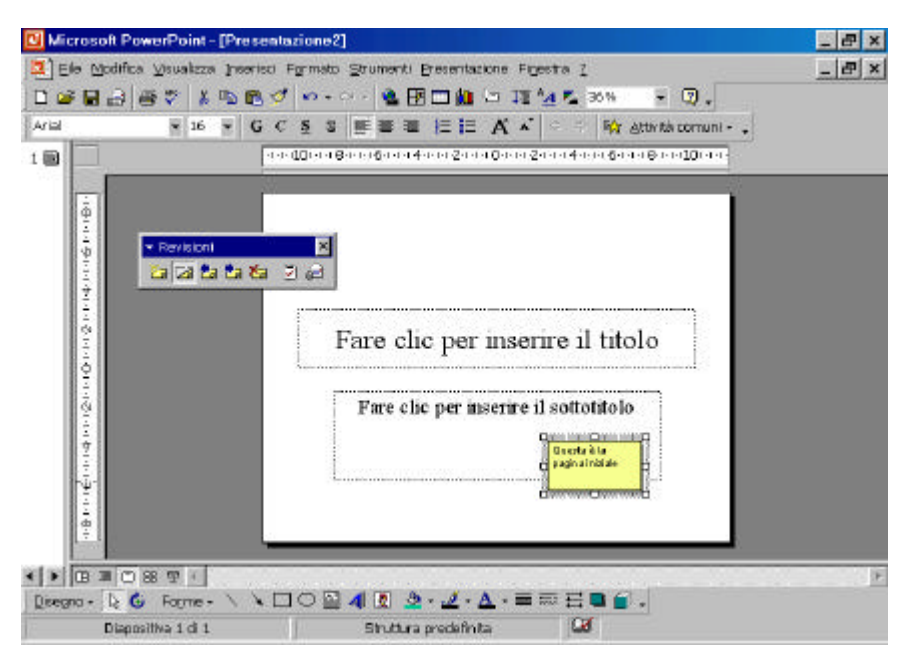

**I commenti e la relativa barra degli strumenti**

#### *4.5 PERFEZIONAMENTI AL TESTO E AL SUO ASPETTO*

PowerPoint dispone di un assortimento abbastanza completo di strumenti per l'elaborazione del testo.

Quando si usano determinati tipi di carattere si può desiderare che i caratteri vengano incorporati assieme alla presentazione. Se si decide di cambiare un tipo di carattere con un altro, lo si può fare facilmente con un singolo comando. Se il testo comprende parti in lingua straniera, si può specificare la lingua di un testo selezionato in modo che il correttore ortografico adoperi il dizionario corretto. Infine se si sta cercando la parola più appropriata, oppure delle informazioni su una parola o un concetto, lo si può controllare da PowerPoint usando Microsoft Dizio ROM

#### <span id="page-21-0"></span>*4.6 NOTE DEL RELATORE*

Ogni diapositiva ha una *pagina per le note* corrispondente che mostra un'immagine ridotta della diapositiva e contiene un segnaposto di testo in cui si possono immettere le note del relatore.

Per attivare questa visualizzazione dal menu **Visualizza** selezionare **Pagina note**. Si può agire sullo zoom per ingrandire l'immagine e rendere visibili le note.

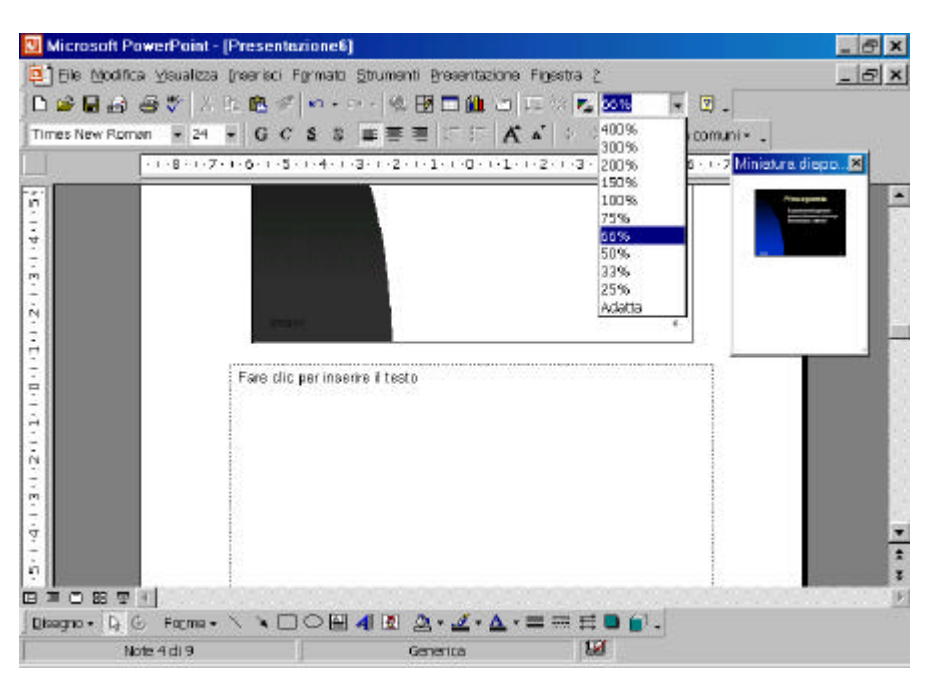

**Visualizzazione Pagina Note**

Si può anche aprire una finestra di dialogo di Note del relatore per ciascuna diapositiva, che mostra soltanto le note di quella diapositiva, durante l'esecuzione della presentazione. Una volta create le note del relatore, si può fare riferimento alle pagine delle note nel corso della presentazione sia da una copia a stampa appositamente preparata sia direttamente sul video del computer. Si possono arricchire le note includendo oggetti nello schema Note

<span id="page-22-0"></span>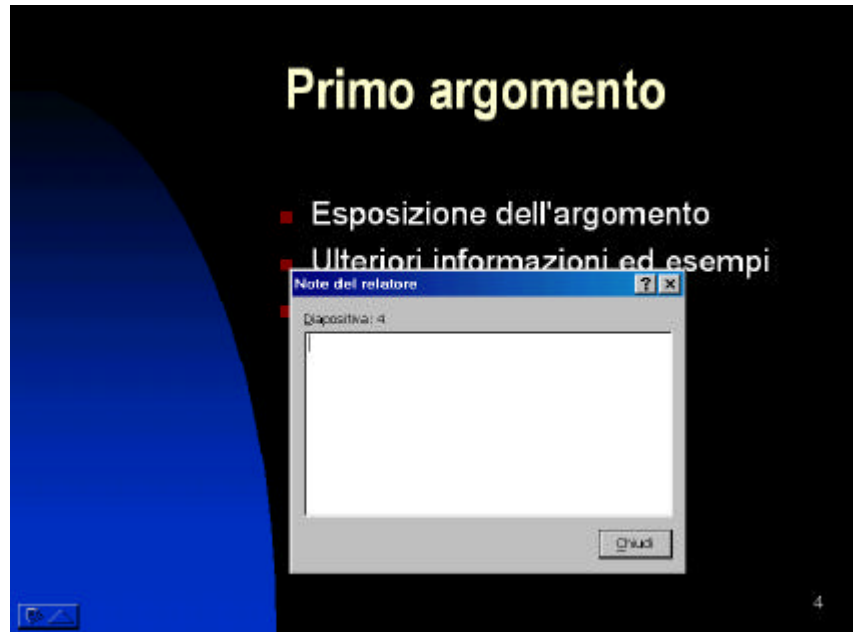

**Visualizzazione della finestra Note del relatore durante la presentazione**

#### *4.7 PERSONALIZZAZIONE DELLE PAGINE PER LE NOTE*

Si possono aggiungere data, ora, numeri di pagina, intestazione e/o piè di pagina alle pagine delle note. Se dallo schema sono stati eliminati oggetti e si decide di ripristinarli, si può riapplicare uno qualsiasi dei segnaposto dello schema senza influire sugli oggetti e il testo esterni al segnaposto.

Inoltre se, per esempio, si è cancellato il segnaposto della diapositiva o del testo da una data pagina note e lo si vuole reinserire, è possibile farlo.

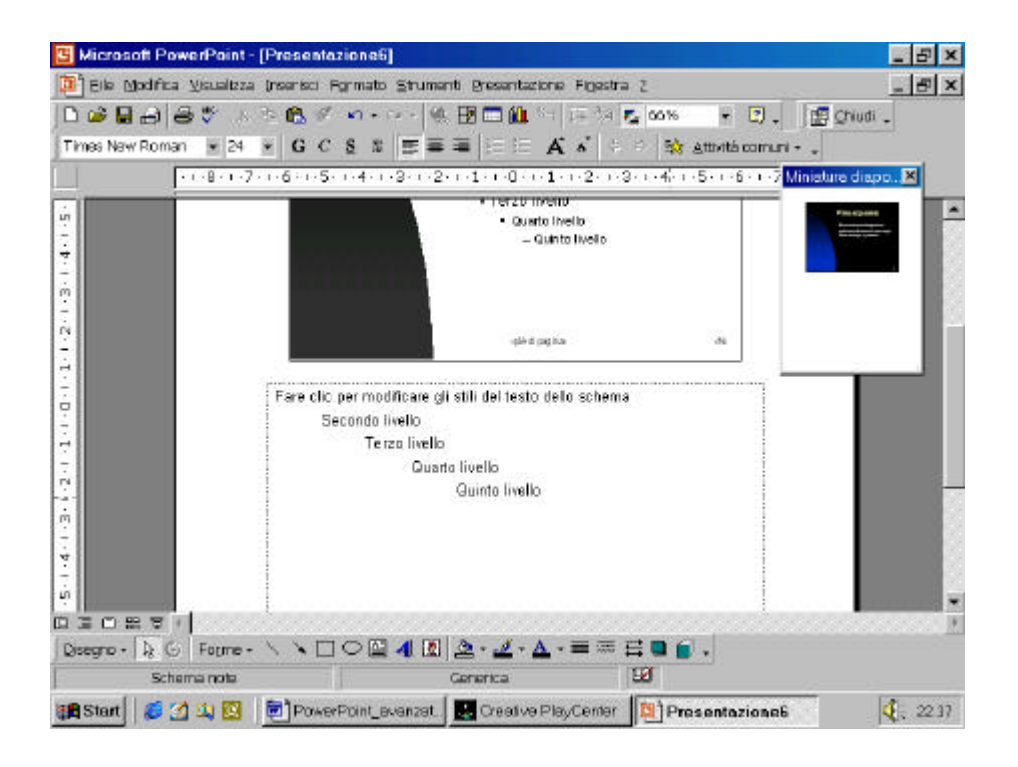

Proprietà del Dipartimento Tesoro - Ministero del Tesoro, del Bilancio e della Programmazione Economica. Il presente manuale può essere riprodotto liberamente con qualsasi mezzo a condizione di citarne la fonte.

#### <span id="page-23-0"></span>*4.8 DOCUMENTAZIONE DI UNA PRESENTAZIONE*

Quando è importante ricevere le osservazioni sulla propria presentazione da parte dei colleghi o altri prima di presentarla, si possono usare le proprietà dei file di PowerPoint per rendere questo processo di valutazione più facile possibile. PowerPoint permette di documentare la presentazione, così che il gruppo di valutatori disponga di tutte le informazioni utili per l'esame. Si può inviare la presentazione da a dei colleghi direttamente da PowerPoint, se è stato installato Microsoft Exchange. Dal menu **File** scegliere **Invia a** quindi **Cartella di Exchange.**

#### *4.9 ESPORTAZIONE DI NOTE E DIAPOSITIVE IN WORD*

Si possono passare a Word sia le note che le diapositive in modo da poterle elaborare con la gamma completa di strumenti di cui dispone questo word processor. La cosa è particolarmente utile quando si sta sviluppando materiale più dettagliato, come una presentazione per l'addestramento e il relativo manuale. Dal menu **File** selezionare **Invia a** quindi **Microsoft Word**; comparirà la finestra di dialogo "crea documento" nella quale sarà possibile scegliere la forma del documento di Microsoft Word.

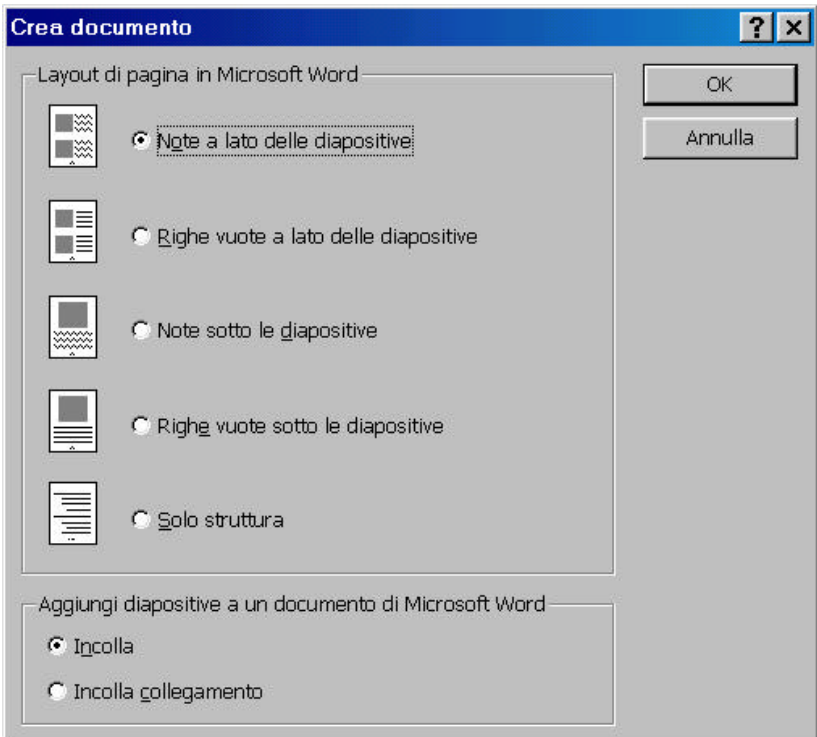

**Finestra di dialogo crea documento**

#### <span id="page-24-0"></span>*4.10 SALVATAGGIO DI DIAPOSITIVE IN DIVERSI FORMATI*

Le presentazioni PowerPoint si possono salvare in diversi formati, rendendole così accessibili a molti programmi differenti. Si può anche salvare una singola diapositiva come immagine grafica che può essere aperta ed elaborata in un programma di grafica. Dal menu **File** sceglire **Salva con nome** nel campo "Tipo di file" scegliere il formato desiderato.

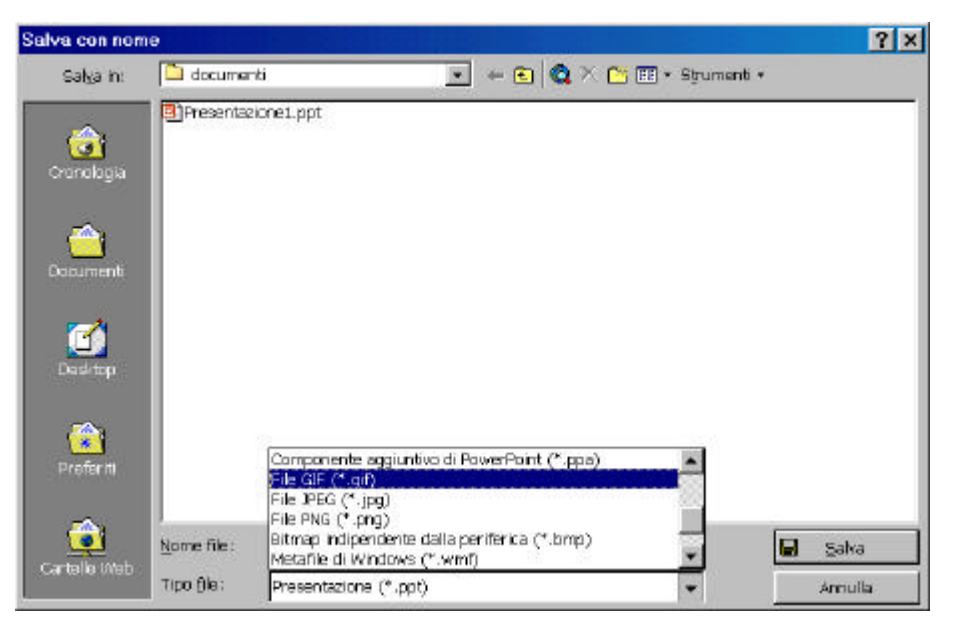

**Finestra di dialogo salva con nome**

## <span id="page-25-0"></span>**5 PREPARAZIONE DI UNA PRESENTAZIONE DI DIAPOSITIVE**

Microsoft PowerPoint offre molti strumenti che aiutano a controllare il modo con cui le diapositive vengono presentate al pubblico.

Una presentazione di diapositive computerizzata può contenere speciali effetti visivi, sonori e di animazione. Per esempio, si possono programmare speciali *transizioni*, ovvero tecniche di passaggio da una diapositiva all'altra.

È anche possibile controllare il modo con cui ciascun elemento di una diapositiva viene introdotto al pubblico, mediante *animazioni*. Si possono aggiungere *pulsanti d'azione* operativi, su cui chi presenta può facilmente fare clic per attivare un collegamento ipertestuale che fa saltare direttamente a un'altra diapositiva della medesima presentazione. PowerPoint include anche strumenti utilizzabili per temporizzare la presentazione, e fare in modo che non duri troppo o troppo poco tempo. Una presentazione PowerPoint può essere ravvivata con l'aggiunta di opportuni passaggi di parlato o musica. È infatti possibile registrare un brano e inserirlo direttamente nella presentazione. Alcune presentazioni contengono diapositive che sono appropriate per un certo tipo di pubblico, ma non per altri: in tal caso è possibile creare presentazioni di diapositive personalizzate che includono solo una certa selezione di diapositive, in un ordine prescelto, dirette ad uno specifico tipo di pubblico.

#### *5.1 IMPOSTAZIONE DI UNA PRESENTAZIONE DI DIAPOSITIVE*

PowerPoint offre tre diversi tipi di presentazioni adatte a una varietà di situazioni, da una tradizionale proiezione su grande schermo a una presentazione automatica presso uno stand. Nelle particolari situazioni in cui non si vogliono mostrare tutte le diapositive di una certa presentazione a un particolare pubblico si può specificare un intervallo di diapositive da visualizzare, o si possono nascondere singole diapositive.

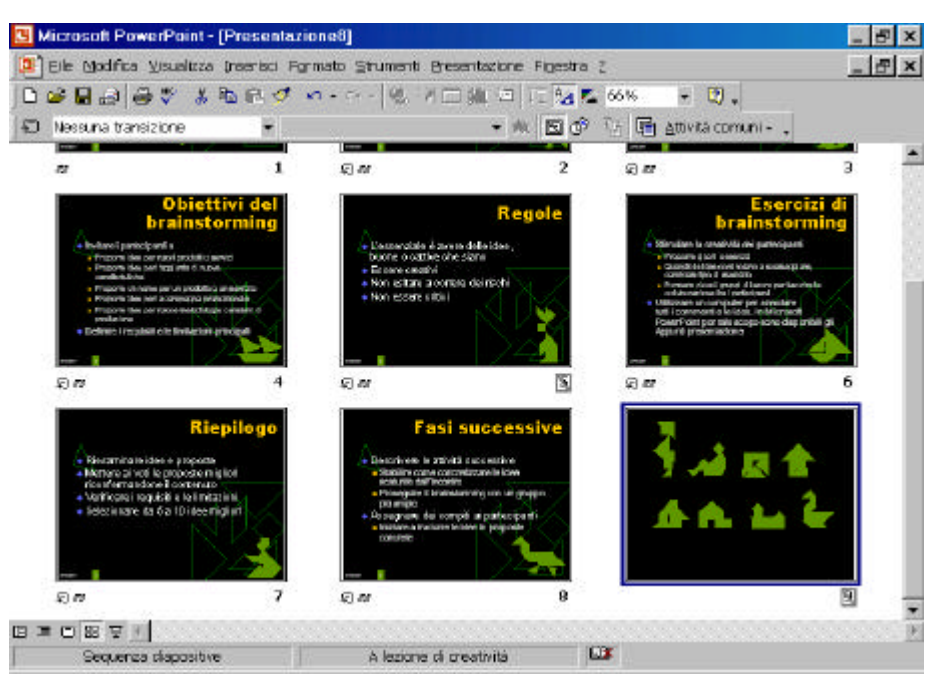

**Visualizzazione della sequenza delle diapositive**

#### <span id="page-26-0"></span>*5.2 CREAZIONE DI TRANSIZIONI FRA LE DIAPOSITIVE*

Per dare maggiore efficacia visiva a una rappresentazione si possono aggiungere vari tipi di transizioni nel passaggio da una diapositiva all'altra. Per esempio, si può creare un effetto "dissolvenza", in cui la vecchia diapositiva scompare gradatamente mentre inizia a comparire la successiva, oppure si può fare "spingere via" la diapositiva corrente da quella successiva. Si possono anche aggiungere effetti sonori: ovviamente per questo è necessaria una scheda audio e i relativi altoparlanti.

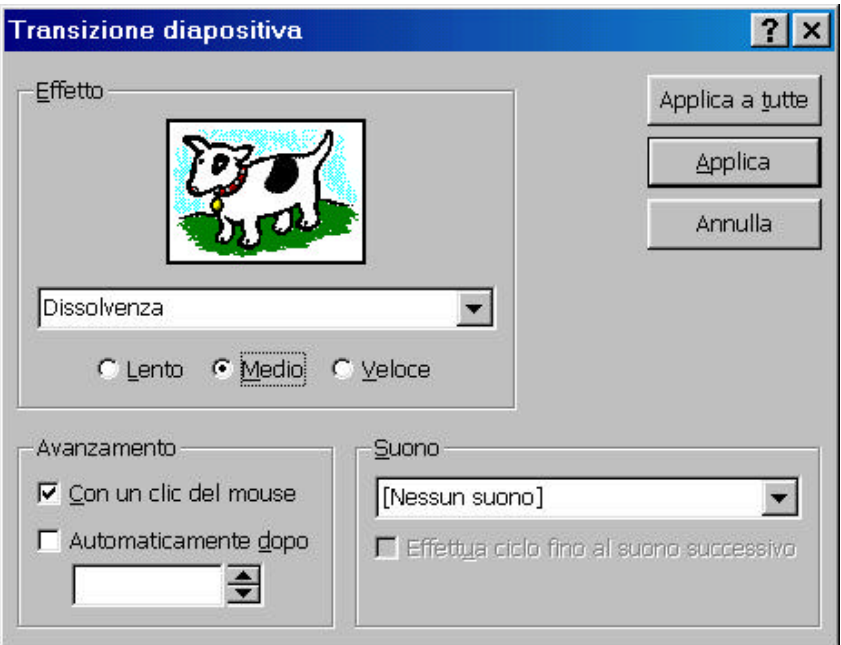

**Finestra di dialogo transizione diapositiva**

#### <span id="page-27-0"></span>*5.3 AGGIUNTA DI ANIMAZIONI*

Si possono usare delle animazioni per introdurre alcuni degli oggetti presenti su una diapositiva uno alla volta, o anche con speciali effetti di animazione. Per esempio, un elenco puntato si può fare comparire un punto elenco alla volta, oppure si può fare comparire gradualmente un'immagine o un diagramma sullo sfondo della diapositiva. PowerPoint supporta molti tipi diversi di animazione.

Alcune sono *animazioni predefinite*, pronte per l'uso: molte possono anche contenere suoni o musica. Si possono però anche creare *animazioni personalizzate*, includendo propri effetti speciali e sonori.

Dopo aver scelto l'oggetto da animare dal menu **Presentazione** scegliere **Animazione preimpostata** dopodiché è possibile selezionare l'animazione.

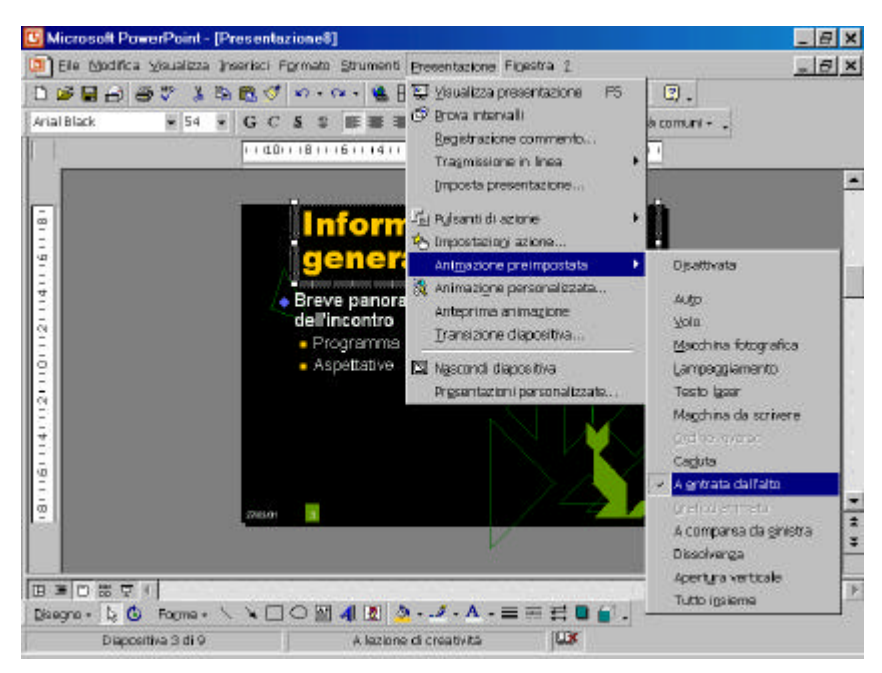

**Animazioni preimpostate**

#### <span id="page-28-0"></span>*5.4 ANIMAZIONI SPECIALI*

Si possono applicare animazioni agli oggetti in vari modi. Per esempio, in un oggetto di testo si può fare introdurre il testo nella diapositiva tutto insieme, oppure un carattere o una parola alla volta. In modo analogo si possono introdurre agli elenchi puntati in modo che compaia un punto elenco per volta, e applicare effetti differenti, per esempio "sbiadendoli" quando vengono sostituiti dai nuovi.

Si possono animare i diagrammi introducendo le serie o le categorie del diagramma una alla volta. Dal menu **Presentazione** si scelga l'opzione **Animazione personalizzata**.

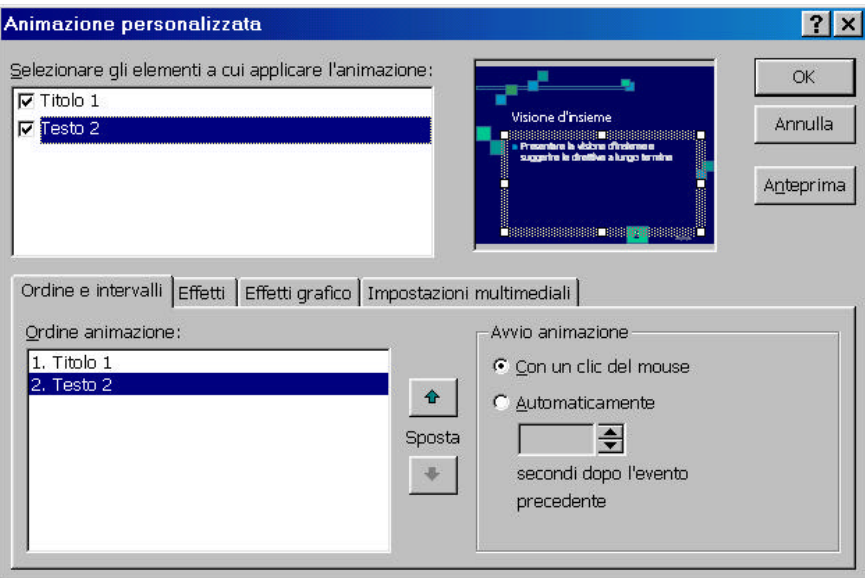

**Finestra di dialogo Animazione personalizzata**

#### <span id="page-29-0"></span>*5.5 COORDINAMENTO DI ANIMAZIONI MULTIPLE*

La finestra di dialogo Animazione personalizzata può aiutare a tenere traccia delle diverse animazioni della presentazione, elencando tutti gli oggetti animati e non in una singola posizione. Questi elenchi possono essere utili se le diapositive contengono più di un'animazione, perché permettono di stabilire come le animazioni interagiranno assieme. Per esempio, si può controllare l'animazione di ciascun oggetto, l'ordine in cui compare e le pause fra i diversi effetti di animazione. Gli effetti visivi si possono impostare selezionando le relative schede che individuano la categoria dello stesso (Ordine e intervalli, effetti, effetti grafico, impostazioni multimediali)

A mano a mano che si creano altre animazioni, se ne può avere l'anteprima per verificare che l'effetto combinato sia quello previsto.

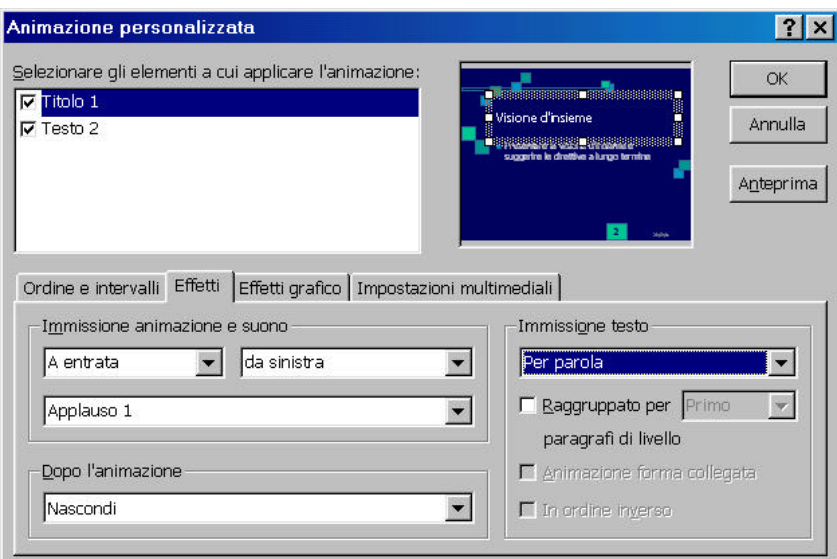

**Finestra di dialogo Animazione personalizzata**

#### <span id="page-30-0"></span>*5.6 PULSANTI DI AZIONE*

Quando si crea una presentazione a esecuzione automatica spesso si desidera che un utente possa passare facilmente a una diapositiva specifica, oppure a una differente presentazione. Per dare all'utente queste possibilità si inseriscono speciali *pulsanti di azione*, su cui può fare clic per passare a una diversa diapositiva o presentazione. Il clic su un pulsante di azione attiva un *collegamento ipertestuale*, una connessione fra due posizioni dello stesso documento o con un documento diverso.

Per inserire un pulsante azione dal menu **Presentazione** scegliere **Pulsanti azione,** quindi selezionare il pulsante appropriato. Dopo aver indicato l'area sulla diapositiva nella quale sarà presente il pulsante azione, comparirà la finestra di dialogo "imposta azione", nella quale sarà possibile modificare l'azione.

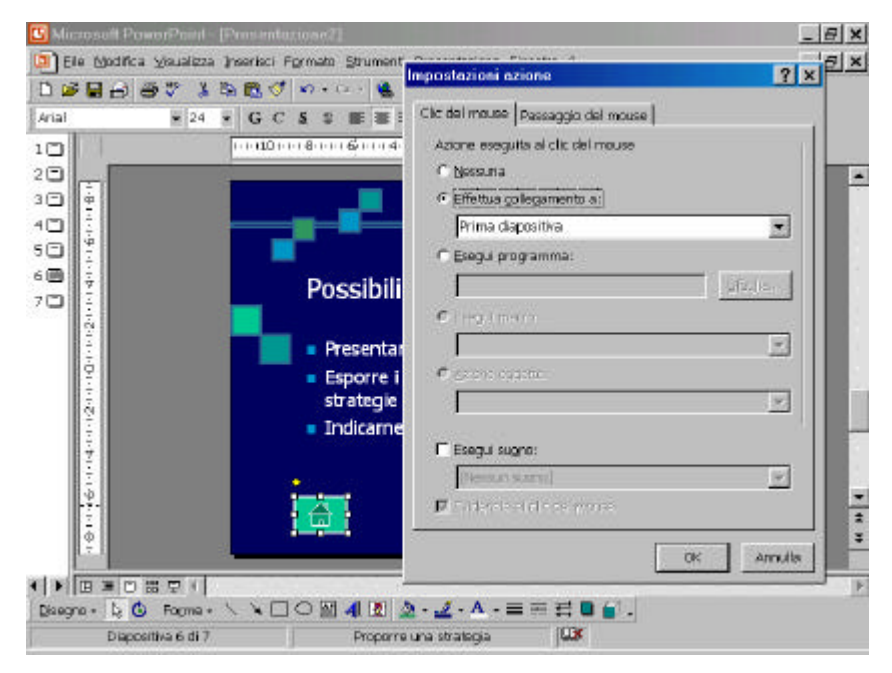

**Finestra di dialogo imposta azione**

#### <span id="page-31-0"></span>*5.7 TEMPORIZZAZIONE*

Se la presentazione deve essere svolta entro un certo arco di tempo, si possono usare le funzioni di temporizzazione di PowerPoint per essere sicuri che non duri troppo a lungo, o che invece si svolga troppo velocemente. È possibile infatti specificare il tempo esatto di visualizzazione di ogni diapositiva, verificando che le temporizzazioni adottate siano praticabili e operative per il relatore. Se si vogliono adottare queste temporizzazioni, accertare che la presentazione le preveda, se presenti, nella finestra di dialogo Imposta presentazione.

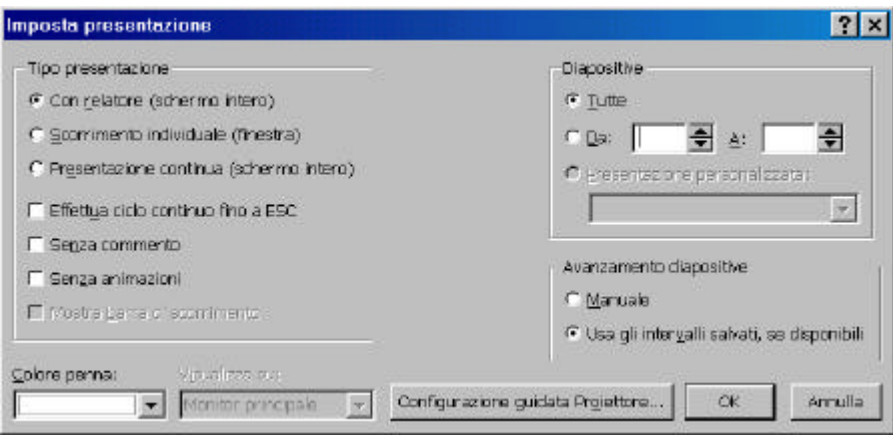

**Finestra di dialogo imposta presentazione**

Power Point permette la registrazione degli intervalli di tempo che devono intercorrere tra una diapositiva e l'altra, in modo che passi automaticamente alla diapositiva successiva dopo il tempo previsto.

Dal menu **Presentazione** selezionare **Prova intervalli**; si avvierà al presentazione, con l'aggiunta di un cronometro, che indica il tempo parziale, e quello totale.

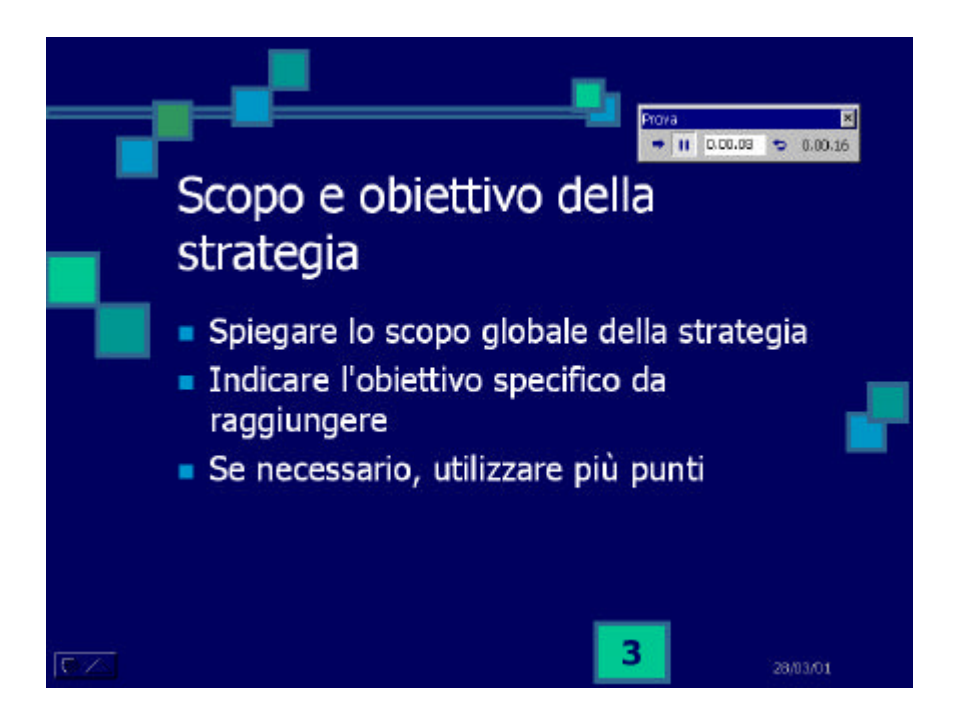

Proprietà del Dipartimento Tesoro - Ministero del Tesoro, del Bilancio e della Programmazione Economica. Il presente manuale può essere riprodotto liberamente con qualsasi mezzo a condizione di citarne la fonte.

#### **Finestra prova tempi**

<span id="page-32-0"></span>La visualizzazione dei tempi di permanenza di ogni diapositiva è possibile tramite la visualizzazione sequenza diapositive o nella finestra di dialogo "transizione diapositiva".

#### *5.8 COMMENTO PARLATO*

Quando si crea una presentazione automatica, conviene spesso aggiungere una descrizione a voce per meglio mettere in evidenza i punti più salienti.

PowerPoint permette di registrare un commento parlato mentre si collauda la presentazione. Questi commenti possono poi essere inseriti nei punti opportuni sulle diapositive.

Si possono anche arricchire i commenti includendo musica di sottofondo. Si può creare una presentazione automatica altrettanto efficace di una presentazione accompagnata dalla voce del relatore.

Dal menu **presentazione** seleziona **Registra commento**.

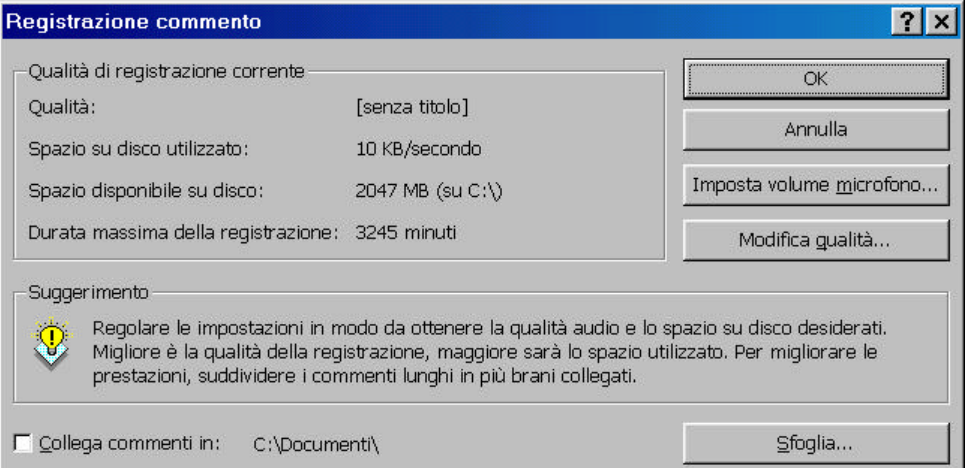

**Finestra di dialogo registrazione commento**

#### <span id="page-33-0"></span>*5.9 PRESENTAZIONE DI DIAPOSITIVE PERSONALIZZATA*

Se si desidera mostrare una presentazione di diapositive a più persone, oppure se si usa una certa presentazione con pubblici differenti, non è necessario creare una presentazione di diapositive separata per ciascun tipo di pubblico. Si può invece creare una presentazione personalizzata che permette di specificare quali diapositive verranno usate e l'ordine di comparizione.

Dal menu **Presentazione** selezionare **Presentazioni personalizzate**. Comparirà la finestra di dialogo "Presentazioni personalizzate", nella quale è possibile selezionare la presentazione da mostrare, se esiste, oppure crearne delle nuove.

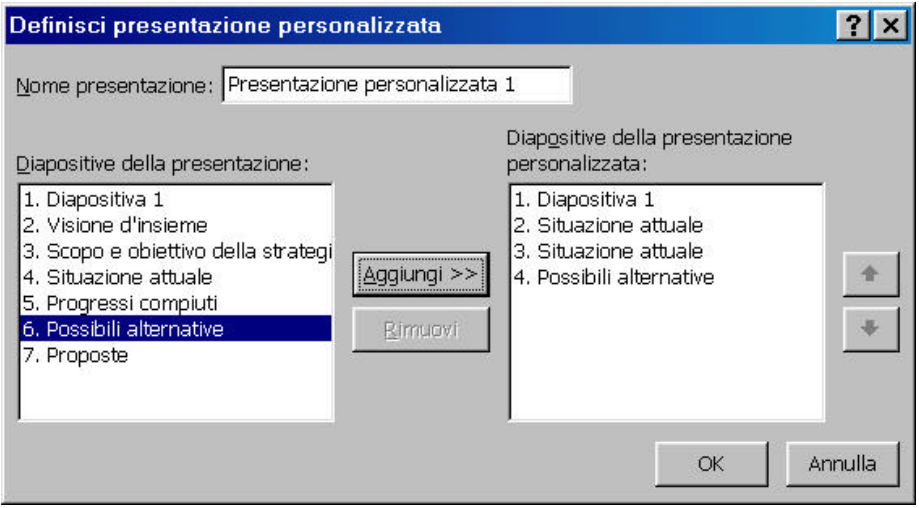

**Finestra di dialogo definisci presentazione personalizzata**

## <span id="page-34-0"></span>**6 PRESENTAZIONE DI DIAPOSITIVE**

Quando si è pronti alla dimostrazione di una presentazione di diapositive si scoprirà che PowerPoint offre molti strumenti per un'efficace presentazione a persone diverse. PowerPoint prevede infatti le seguenti situazioni:

- Presentazione dal vivo in una sala per conferenze o un auditorium.
- Presentazione a un pubblico remoto tramite Internet, in tempo reale.
- Esecuzione della presentazione in ciclo presso uno stand.
- Presentazione su un computer che non deve necessariamente avere PowerPoint installato.
- Pubblicazione della presentazione su una pagina del World Wide Web.

In tutti questi casi PowerPoint non solo offre la massima flessibilità nel controllo dell'esecuzione, ma permette anche di tenere conto e sviluppare le idee che sorgono nel corso della presentazione. Per finire, PowerPoint aiuta a usare a proprio vantaggio il World Wide Web: una considerazione sempre più importante nel mondo d'oggi tanto orientato alle informazioni.

#### *6.1 PRESENTAZIONE*

Una volta che la presentazione è stata portata allo stadio finale è il momento di pensare a come realizzarla davanti a un pubblico. PowerPoint permette di pianificare l'esecuzione per una serie di scenari più comuni.

#### *6.1.1 Presentazione dal vivo*

Quando si effettua la presentazione di persona si possono usare gli speciali strumenti di navigazione fra le diapositive di PowerPoint. Ci si può spostare in avanti o indietro un passo alla volta, oppure saltare a una data diapositiva. Se si è creato un certo numero di presentazioni personalizzate si può saltare a una di queste durante il corso di un'altra presentazione. Mentre si effettua la presentazione si possono mettere in evidenza i concetti chiave usando il mouse al posto di un puntatore luminoso. Si può controllare il colore del puntatore per adeguarlo ai colori della presentazione. PowerPoint dispone anche di strumenti per registrare idee che sorgono nel corso della presentazione, incluso l'impiego di Appunti presentazione, per esportare idee a un documento di Word, o per inserirle nella propria agenda.

Durante la presentazione fare click con il tasto desto del mouse, comparirà il menu di scelta rapida.

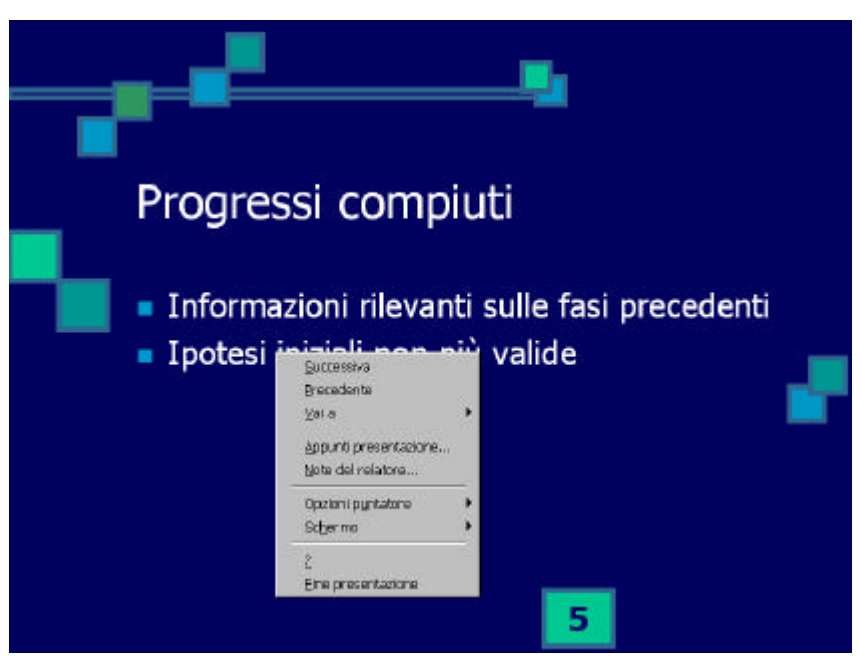

**Menu nella presentazione**

#### *6.1.2 Presentazione conferenza*

Per le presentazioni effettuate tramite Internet PowerPoint offre uno strumento detto Presentazione in linea. Il relatore ed esecutore vede la presentazione sul proprio monitor, completa di tutti gli strumenti che servono per richiamare idee o prendere annotazioni. I partecipanti alla conferenza possono vedere la presentazione sui monitor dei loro computer, in qualsiasi punto del mondo. Completando la conferenza su Internet con una teleconferenza via telefono si può effettuare una riunione tramite telefono quasi altrettanto efficace che in una sala riunioni della propria azienda.

#### *6.1.3 Presentazione "su strada"*

Se si pensa di effettuare la presentazione in una località distante, non è neppure necessario che sia disponibile l'intero pacchetto PowerPoint. Invece di installare PowerPoint sui computer locali, si può comprimere la presentazione in un file archivio, trasferibile su un comune dischetto. Una volta giunti nella località distante, il file compresso verrà scompattato sul computer del cliente e poi verrà eseguita la presentazione, senza la necessità che su tale computer sia installato PowerPoint. Dal menu **File** selezionare **Presentazione portatile.**

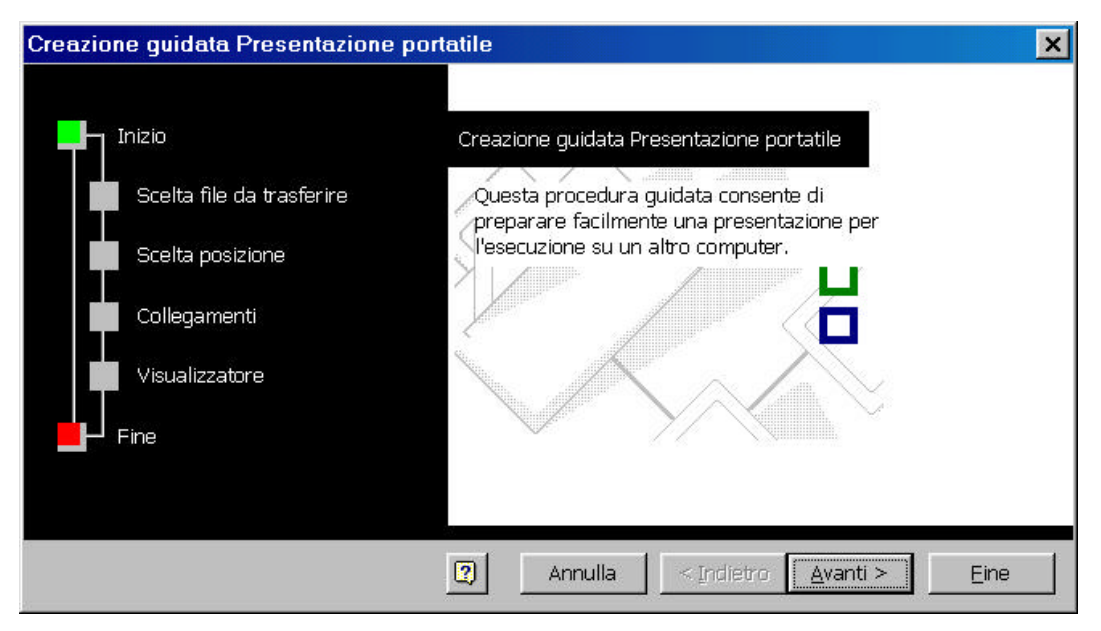

**Finestra di dialogo creazione guidata di presentazione portatile**

#### <span id="page-37-0"></span>*6.1.4 Presentazioni su Internet*

Per raggiungere un pubblico più vasto possibile si può pensare di collocare la presentazione sul World Wide Web.

L'opzione Salva come HTML formatta la presentazione nel linguaggio HTML (HyperText Markup Language), un semplice sistema di codifica usato per formattare documenti per una intranet o per internet. L'impiego di questo linguaggio sul Web permette alle presentazioni di essere viste dalla maggior parte dei browser Web. Per un ulteriore aiuto nella creazione di pagine Web, PowerPoint include un certo numero di modelli Web che possono essere modificati secondo necessità.

Per pubblicare su Internet la presentazione dal menu File scegliere **Salva come pagina Web**; dopo aver scelto un nome selezionare il comando **Pubblica** ed indicare l'indirizzo Web.

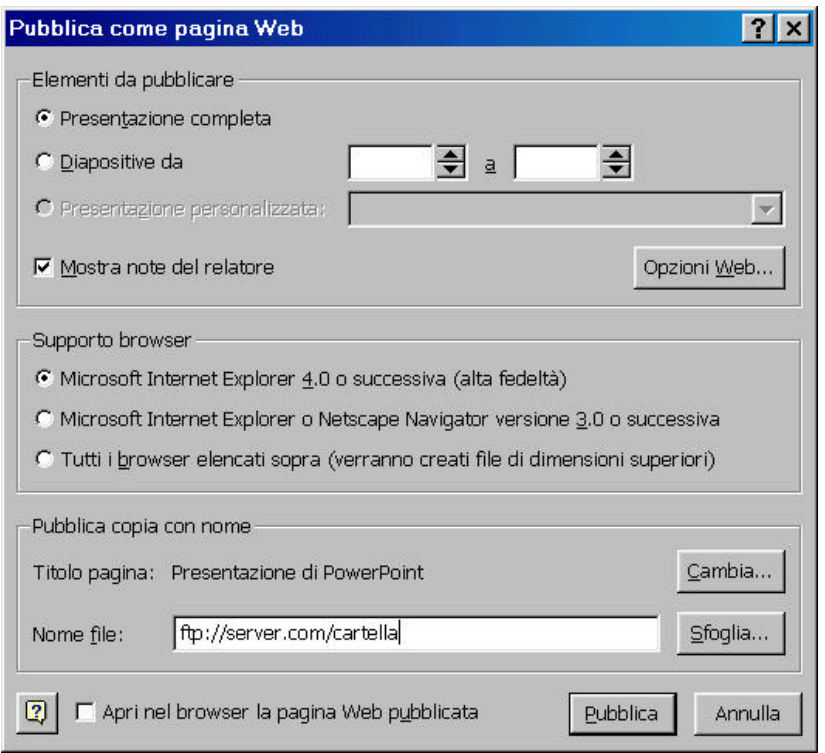

**Finestra di dialogo pubblica come pagina web**

#### *6.2 ACCESSO AI COMANDO DURANTE LA PRESENTAZIONE*

Mentre si effettua la presentazione di diapositive si può accedere ad alcuni comandi PowerPoint senza uscire dalla modalità Presentazione diapositive, tramite il menu a comparsa relativo. Se la presentazione ha luogo presso uno stand o simile, questa funzione può però essere disabilitata.

#### <span id="page-38-0"></span>*6.3 EVIDENZIARE ALCUNI PUNTI*

Quando si effettua una presentazione di diapositive si può trasformare il mouse in una penna luminosa con cui si può evidenziare o cerchiare un concetto importante. Se si decide di utilizzare un puntatore di questo tipo conviene impostare i colori rispetto ai colori della presentazione. I segni che si fanno con la penna luminosa durante una presentazione non sono comunque permanenti.

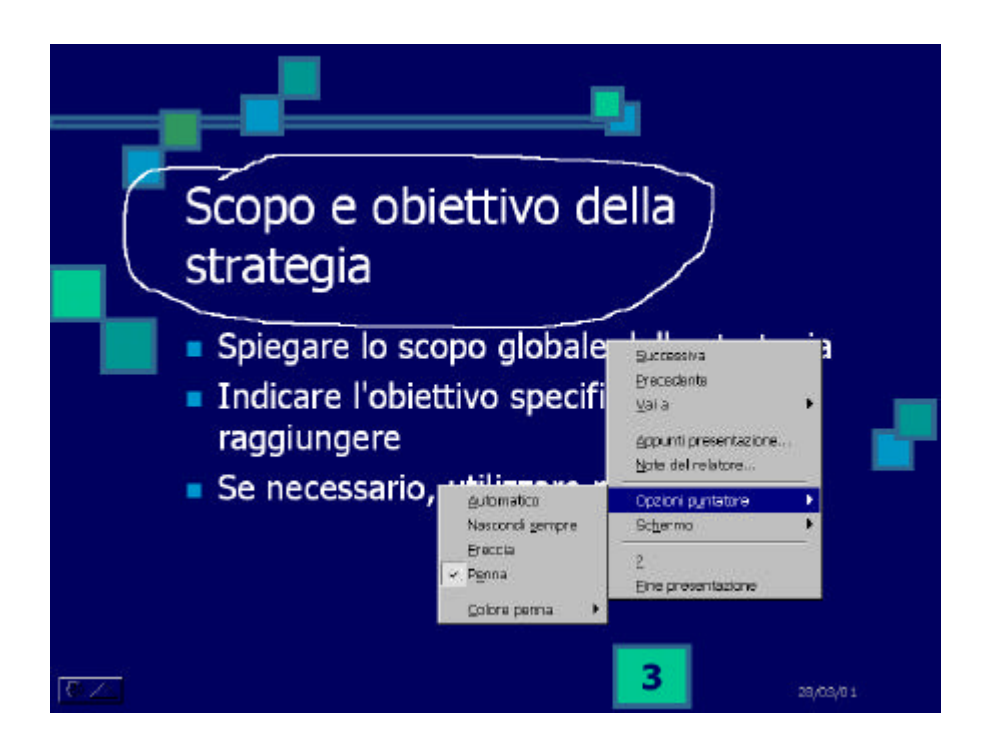

#### <span id="page-39-0"></span>*6.4 NAVIGARE IN UNA PRESENTAZIONE*

Nella visualizzazione Presentazione diapositive si passa alla diapositiva successiva con un semplice clic del mouse, oppure premendo il tasto Invio.

Oltre a queste tecniche base, per la navigazione fra le diapositive PowerPoint offre alcune scorciatoie da tastiera, che possono spostare velocemente alla prima, all'ultima, o a una qualsiasi altra diapositiva della presentazione. Si possono anche utilizzare i comandi del menu a comparsa per accedere alle diapositive nelle presentazioni personalizzate. Per visualizzare le scorciatoie da tastiera selezionare **?** del menu a scomparsa.

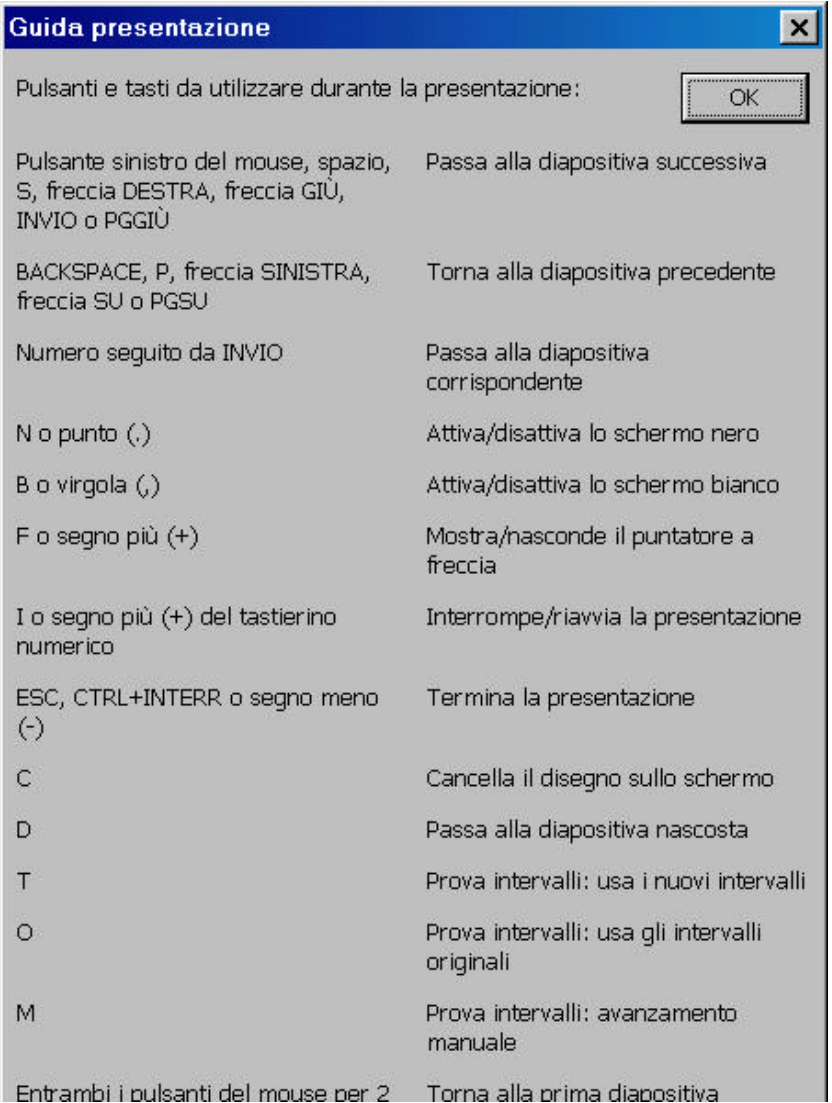

**Finestra di dialogo con i comandi da tastiera**

#### <span id="page-40-0"></span>*6.5 PRENDERE APPUNTI*

Quando, nel corso della presentazione, sorgono idee o si vuole prendere nota di certi spunti, lo si può fare usando lo strumento Appunti presentazione di PowerPoint. È possibile usare Appunti presentazione anche per esortare le proprie annotazioni in un documento di Word o nell'agenda di Office (programma Outlook).

Scegliere l'opzione **Appunti presentazione** dal menu a scomparsa.

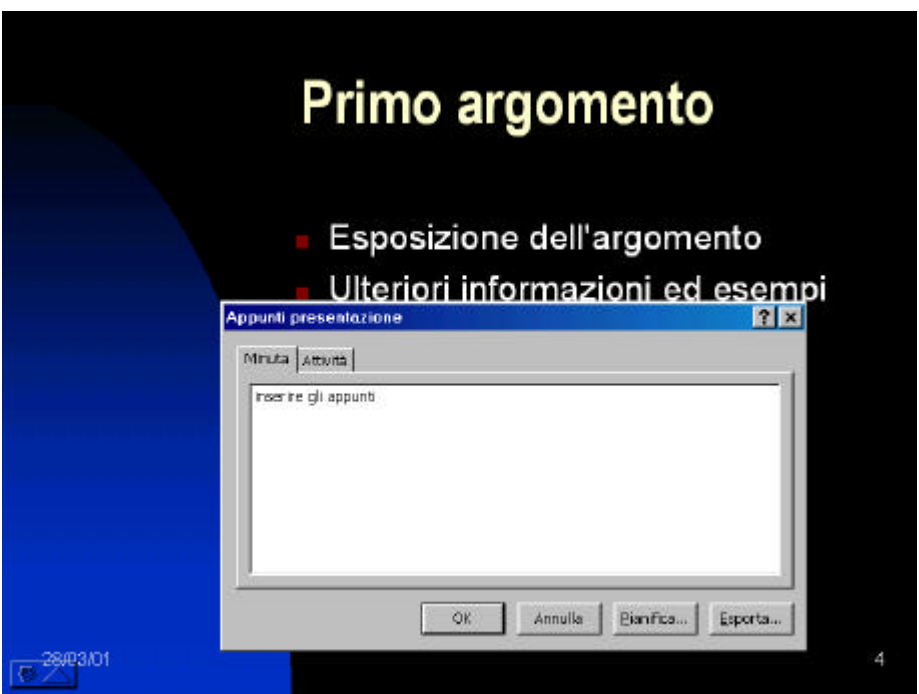

**Finestra di dialogo appunti presentazione**